# PS760 **Cámara de documentos**

# **Manual de usuario**

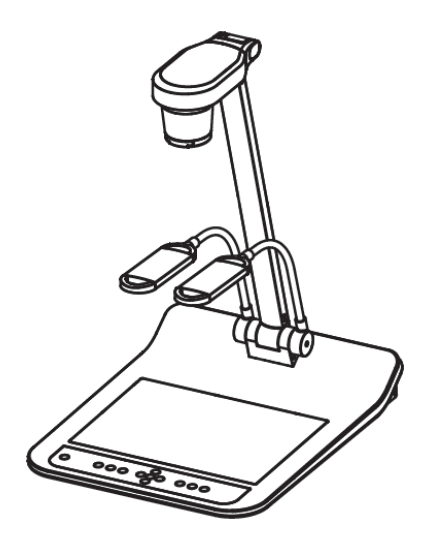

**[Importante]** 

**Para descargarse la última versión de la Guía de Inicio Rápido, el manual del usuario plurilingüe, software o controlador, visite la página web de Lumens™** 

**http://www.Mylumens.com/goto.htm**

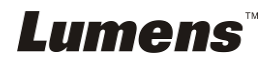

# **Tabla de Contenido**

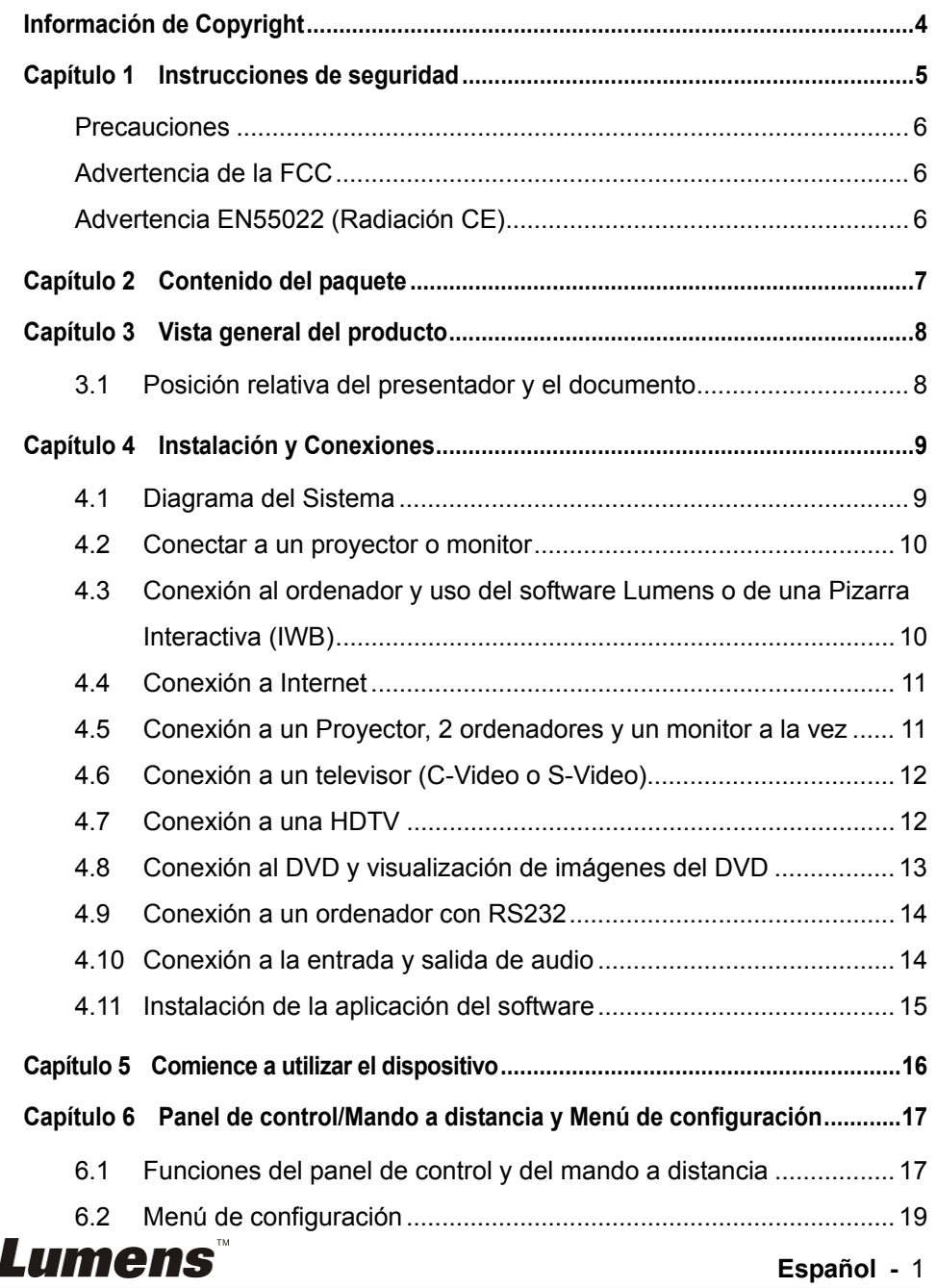

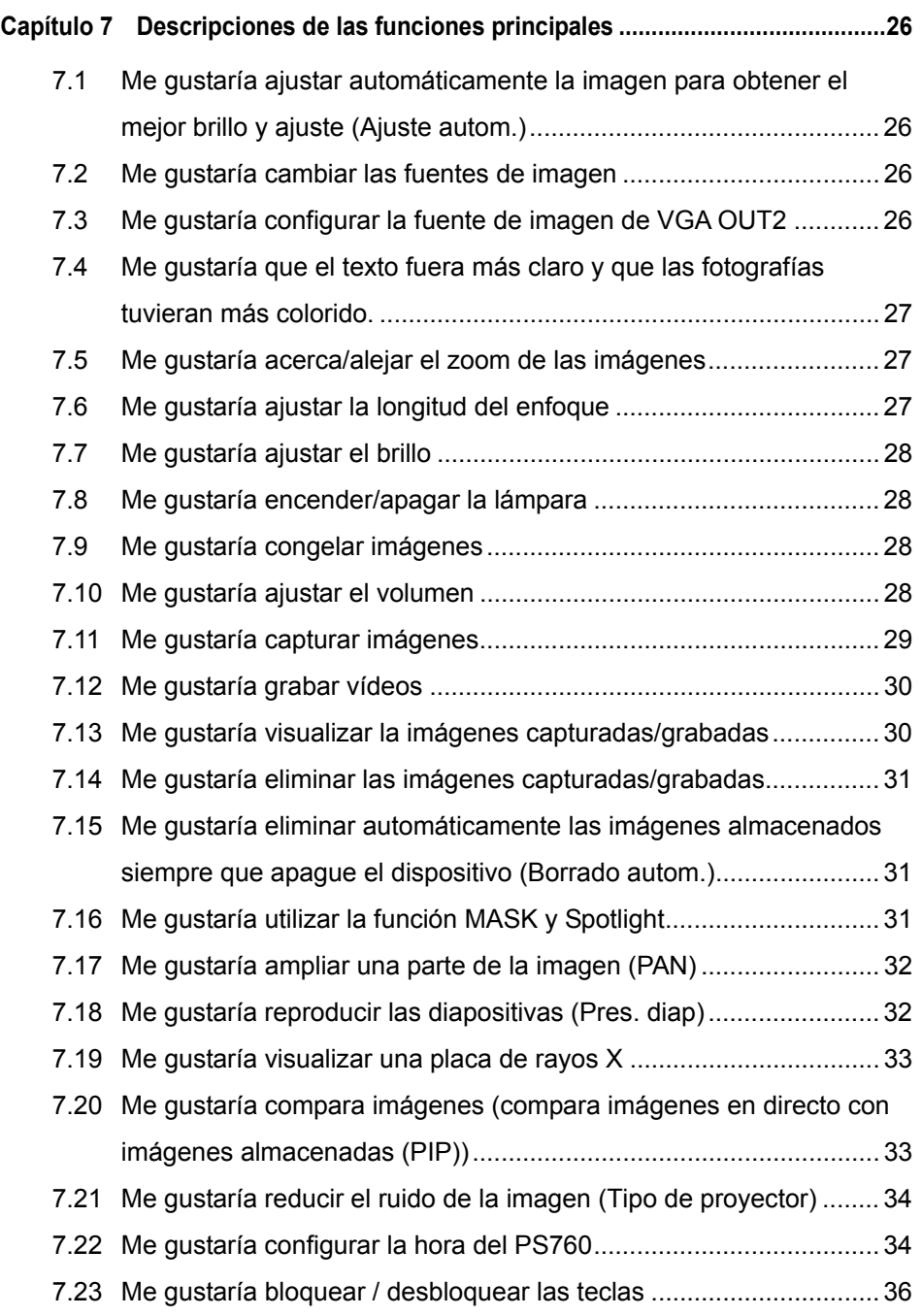

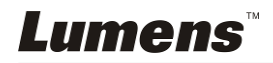

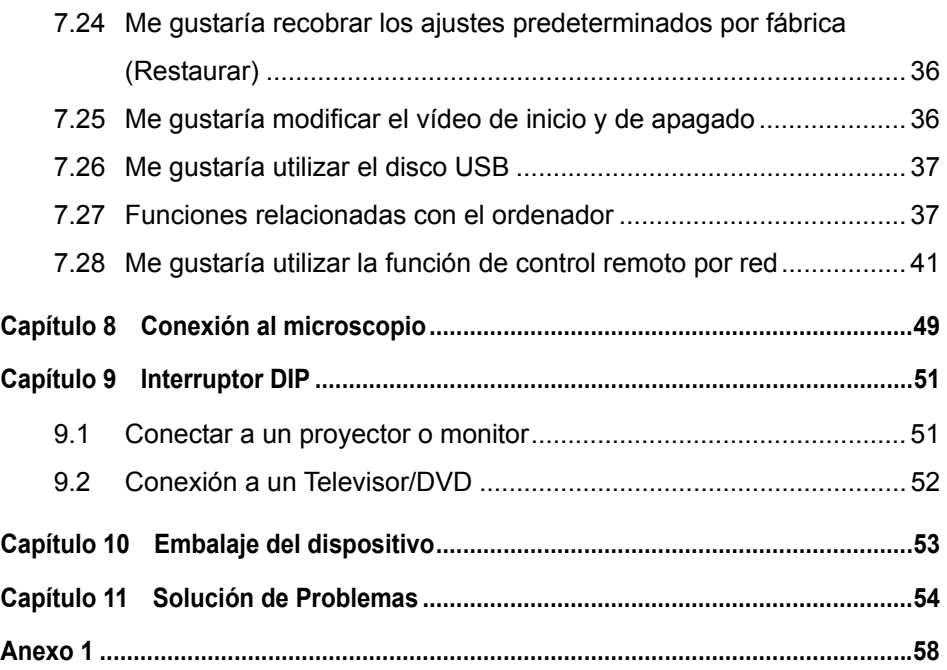

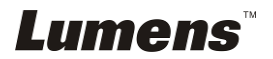

# **Información de Copyright**

Copyrights © Lumens Digital Optics Inc. Todos los derechos reservados.

Lumens es una marca que está siendo actualmente registrada por Lumens Digital Optics Inc.

No se permite la copia, reproducción o transmisión de este archivo si Lumens Digital Optics Inc. no emite una licencia, a menos que la copia de este archivo sea por motivos de copia de seguridad tras la compra de este producto.

Para seguir mejorando el producto, Lumens Digital Optics Inc. se reserva por la presente el derecho de realizar cambios en las especificaciones del producto sin previo aviso. La información de este archivo está sujeto a cambios sin previo aviso.

Para explicar o describir completamente cómo debería utilizarse este producto, este manual puede hacer referencia a nombres de otros productos o compañías, sin ninguna intención de violación de derechos.

Limitación de responsabilidad: Lumens Digital Optics Inc. no se hace responsable de posibles errores u omisiones editoriales o tecnológicos ni se hace responsable de cualquier daño incidental o relacionado que se originen por ofrecer este archivo, por utilizar o manejar este producto.

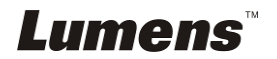

# **Capítulo 1 Instrucciones de seguridad**

Siga siempre las instrucciones de seguridad cuando configure y utilice la Cámara de documentos:

- 1. No coloque la Cámara de documentos en una posición inclinada.
- 2. No coloque la Cámara de documentos en un carrito, estante o mesa inestables.
- 3. No utilice la Cámara de documentos cerca del agua o de una fuente de calor.
- 4. Utilice los accesorios como se recomiendan.
- 5. Utilice el tipo de fuente de alimentación indicada en la Cámara de documentos. Si no está seguro del tipo de fuente de alimentación disponible, consulte a su proveedor o a la compañía eléctrica local para que le aconsejen adecuadamente.
- 6. Coloque la Cámara de documentos en un lugar desde el que pueda ser fácilmente desenchufada.
- 7. Tome siempre las siguientes precauciones cuando manipule el enchufe. Si no lo hace puede provocar chispas o fuego.
	- Asegúrese de que el enchufe no tenga polvo antes de insertarlo en una toma.
	- Asegúrese de que el enchufe esté correctamente insertado en la toma.
- 8. No sobrecargue las tomas de corriente, cables de extensión o regletas, pues podría provocar fuego o descarga eléctrica.
- 9. No coloque la Cámara de documentos donde se pueda pisar el cable, pues podría desgastar o dañar el cable o el enchufe.
- 10. Desenchufe el proyector de la toma de corriente antes de limpiarlo. Utilice un trapo mojado para su limpieza. No utilice limpiadores líquidos o aerosoles.
- 11. No bloquee las ranuras y las aberturas de ventilación de la carcasa del proyector. Facilitan la ventilación y previenen que se sobrecaliente la Cámara de documentos. No coloque la base inalámbrica sobre el sofá, alfombra u otra superficie suave, así como en una instalación integrada a menos que posea la ventilación adecuada.
- 12. Nunca introduzca objetos de ningún tipo a través de las ranuras de la carcasa. Nunca deje que se derrame líquido de ningún tipo en la Cámara de documentos.
- 13. De no encontrarse especificado en este Manual del usuario, no intente arreglar el producto usted mismo. Abrir o quitar las carcasas pueden exponerle a voltajes peligrosos y otros peligros. Consulte al personal autorizado para los servicios de reparación.
- 14. Desenchufe la Cámara de documentos si hay tormentas o si no lo va a utilizar durante mucho tiempo. No coloque la Cámara de documentos o el mando a distancia sobre equipos que emitan calor u objetos calientes, como un coche, etc.
- 15. Desconecte la Cámara de documentos del enchufe y consulte al personal autorizado para los servicios de reparación cuando ocurran las siguientes situaciones:
	- Si el cable de corriente o el enchufe se dañan o se pelan.
	- Si se ha derramado líquido sobre la Cámara de documentos o ésta ha estado expuesta a la lluvia o el agua.

**<Nota> Si utiliza un tipo incorrecto de pilas para el mando a distancia podría averiar el dispositivo. Siga las instrucciones relevantes sobre cómo debe deshacerse de las pilas gastadas.**

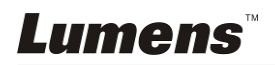

### **Precauciones**

#### **Advertencia: Para reducir el riesgo de fuego o descarga eléctrica, no exponga este dispositivo a la lluvia o humedad.**

Esta Cámara de documentos tiene un enchufe de línea CA de 3 cables. Ésta es una medida de seguridad para asegurar que el enchufe encaje en la toma de corriente. No intente deshabilitar esta característica de seguridad.

Si la Cámara de documentos no se va a utilizar durante mucho tiempo, desenchúfelo de la toma de corriente.

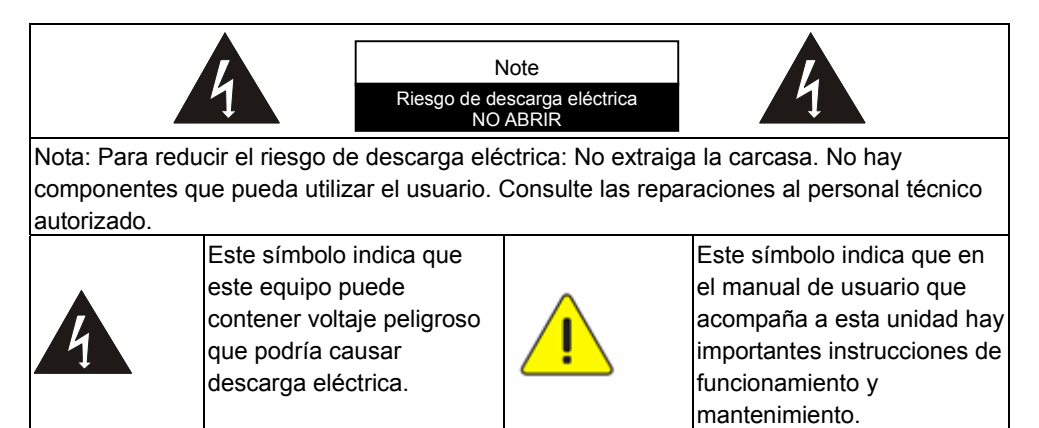

#### **Advertencia de la FCC**

Este equipo ha sido examinado y se ha determinado que cumple con los límites para un dispositivo digital de la clase A o B de conformidad con la Normativa FFC. Estos límites han sido diseñados para ofrecer una protección razonable contra interferencias perjudiciales en instalaciones residenciales.

### **Advertencia EN55022 (Radiación CE)**

Este producto ha sido diseñado para su uso en un entorno comercial, industrial o educativo. No es apto para uso residencial.

Este es un producto de Clase A. En un entorno doméstico, puede causar interferencias de radio, en cuyo caso el usuario deberá tomar las medidas necesarias. Suele utilizarse en salones para conferencias, salas de reunión o auditorios.

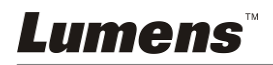

# **Capítulo 2 Contenido del paquete**

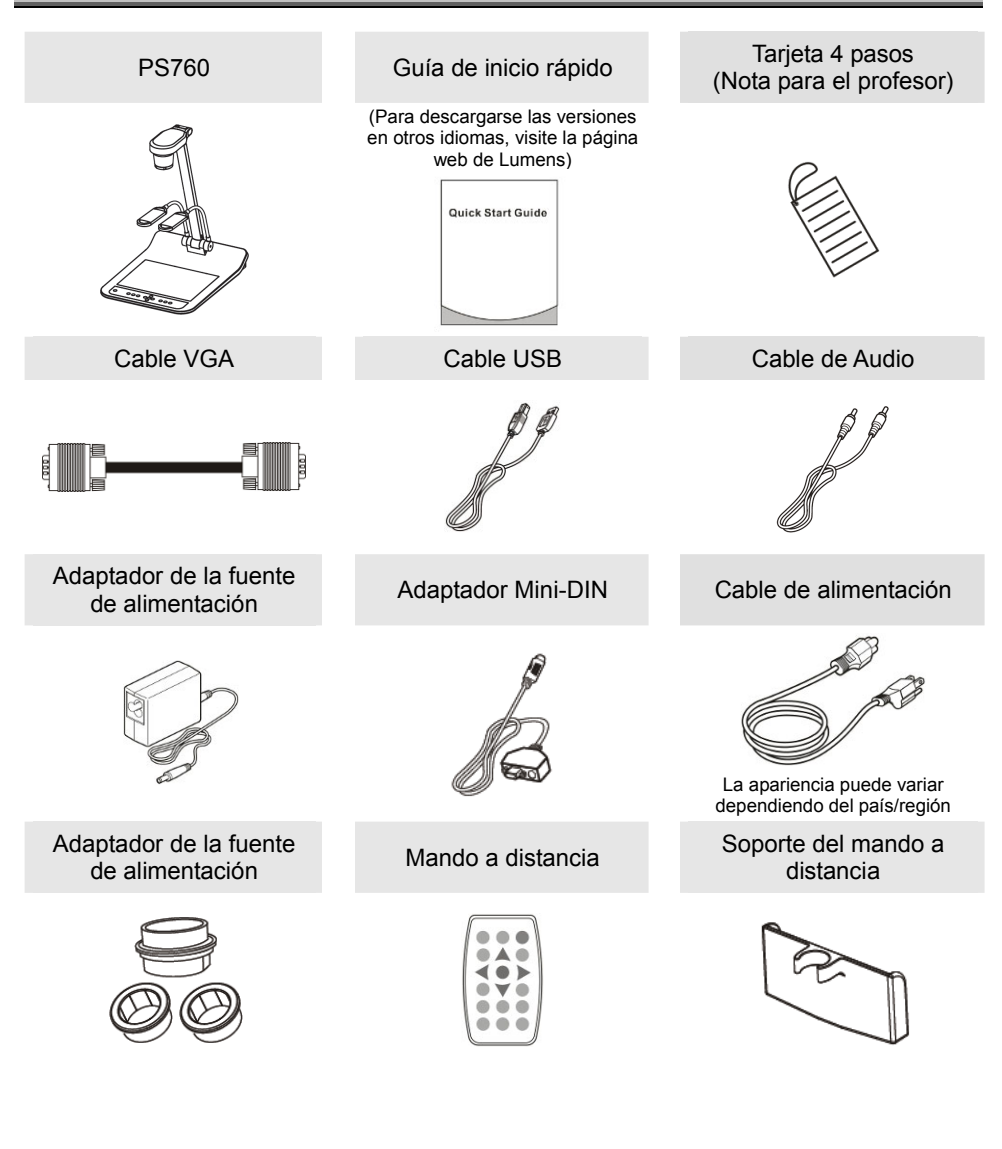

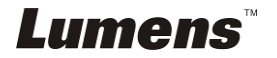

# **Capítulo 3 Vista general del producto**

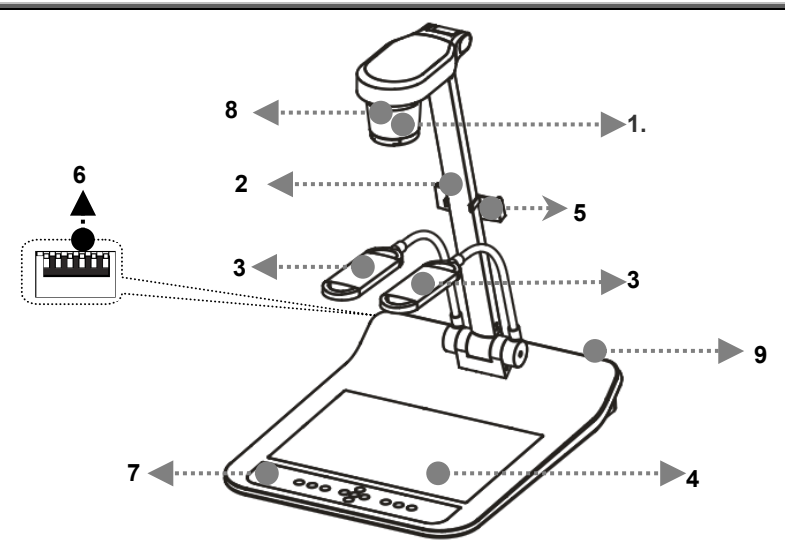

- 
- 3. Brazo de la lámpara y del foco auxiliar 4. Luz de fondo
- 5. Soporte del mando a distancia 6. Interruptor DIP
- 
- 9. Puerto de entrada/salida
- 1. Lentes 2. Brazo de la cámara
	-
	-
- 7. Panel de control 8. Sensor del mando a distancia

# **3.1 Posición relativa del presentador y el documento**

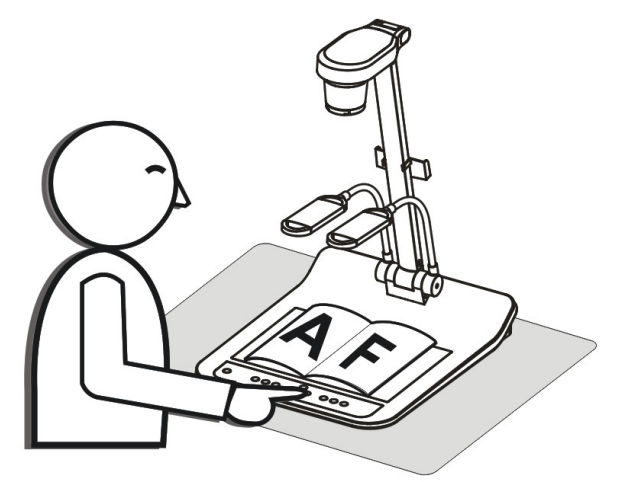

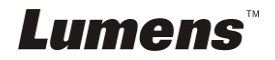

# **4.1 Diagrama del Sistema**

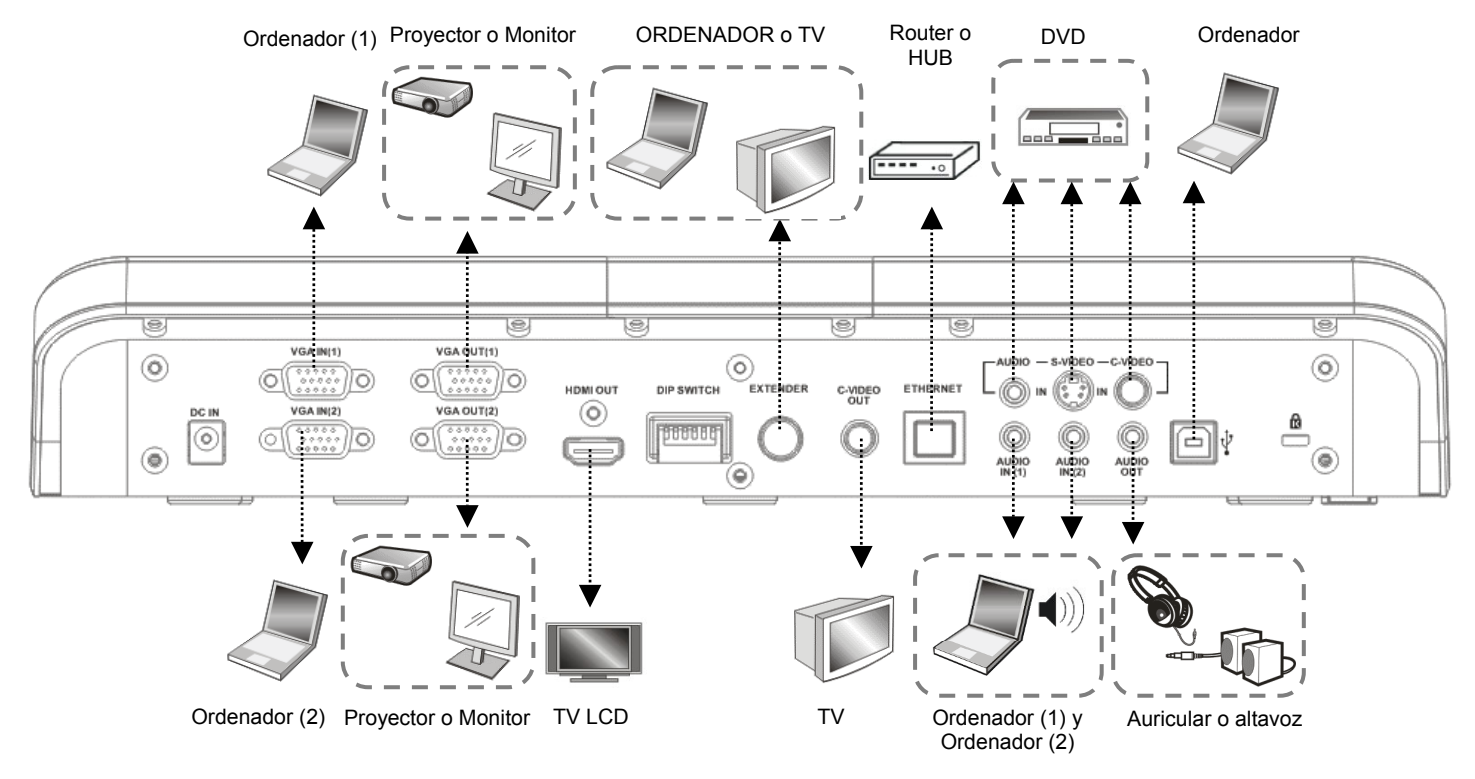

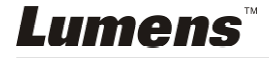

# **4.2 Conectar a un proyector o monitor**

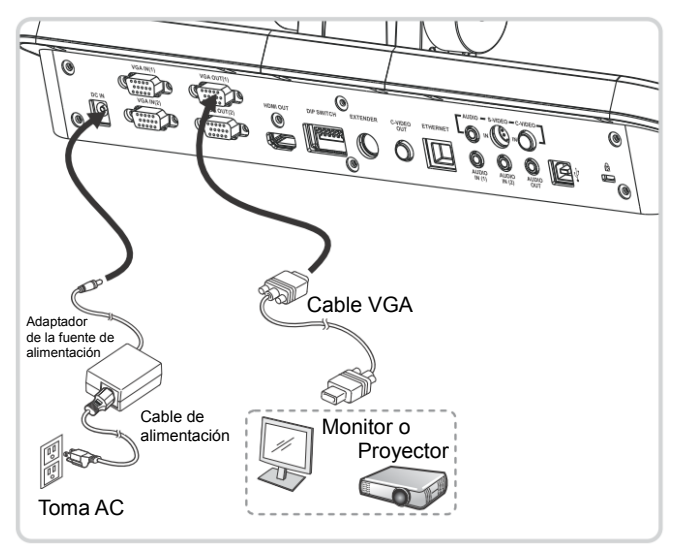

# **4.3 Conexión al ordenador y uso del software Lumens o de una Pizarra Interactiva (IWB)**

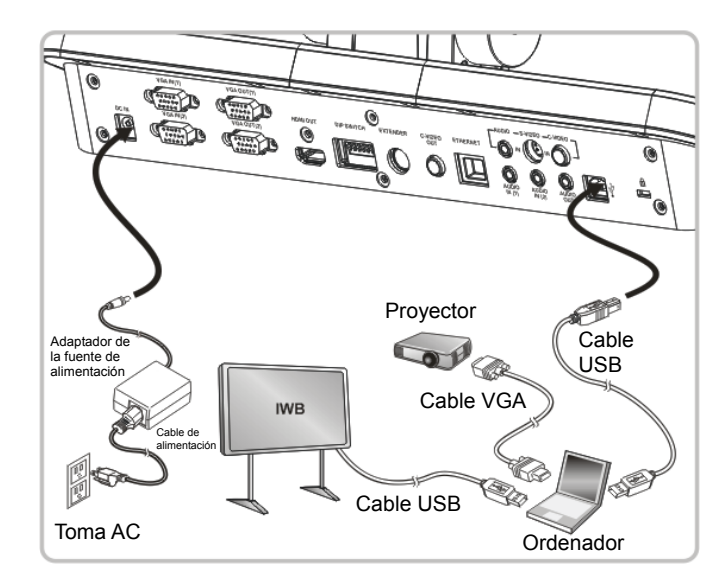

Puede descargarse el software desde la página web de Lumens.

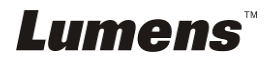

# **4.4 Conexión a Internet**

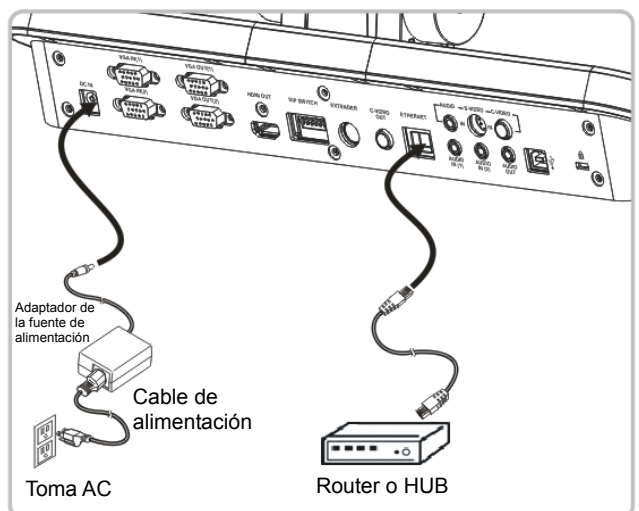

- Para conocer la configuración relacionada, consulte la sección **7.28 Me gustaría utilizar la función de control remoto por red**.
- **4.5 Conexión a un Proyector, 2 ordenadores y un monitor a la vez**

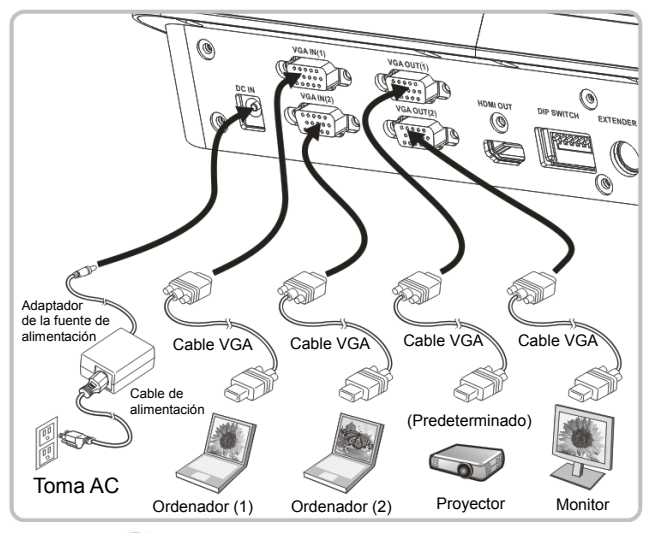

- Pulse el botón (→ para cambiar la fuente de imagen. Para conocer la configuración VGA 1, consulte la sección **7.2 Me gustaría cambiar las fuentes de la imagen**.
- Para conocer la configuración VGA 2, consulte la sección **7.3 Me gustaría configurar la fuente de imagen de VGA OUT2**.

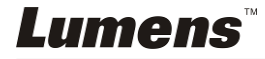

**4.6 Conexión a un televisor (C-Video o S-Video)** 

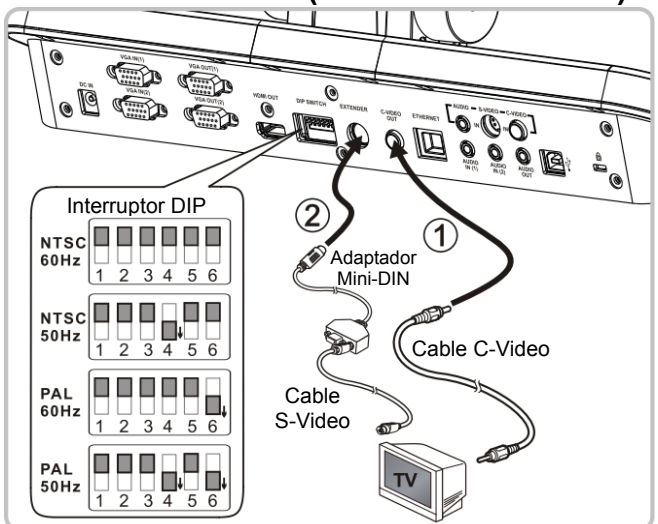

- NTSC: EE.UU., Taiwán, Panamá, Filipinas, Canadá, Chile, Japón, Corea y México.
- PAL: Países/regiones no mencionados anteriormente.
- Configúrelo para que sea adecuado para la frecuencia de voltaje de 50/60Hz. Para la frecuencia que se está utilizando en este momento, consulte el manual (Anexo 1).

**<Nota> You should unplug and reconnect the power cord, and then restart the machine for DIP Switch Settings to take effect.**

### **4.7 Conexión a una HDTV**

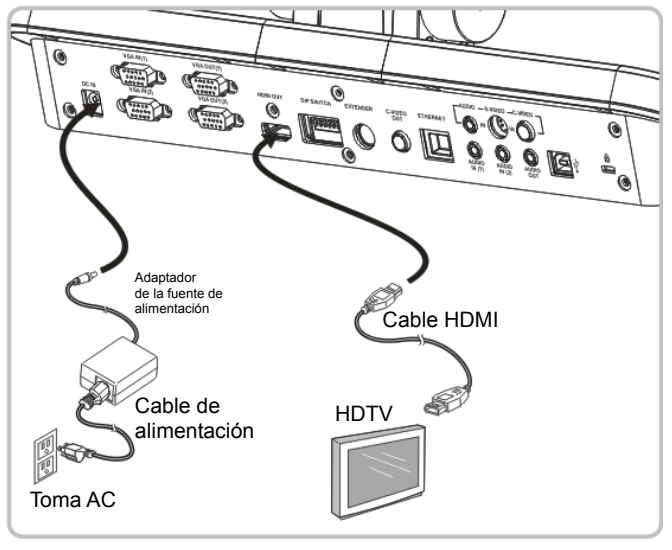

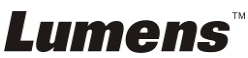

# **4.8 Conexión al DVD y visualización de imágenes del DVD**

- $\bullet$  Pulse el botón  $\mathbb{R}$  para cambiar la fuente de imagen.
- Para conocer la configuración VGA 1, consulte la sección **7.2 Me gustaría cambiar las fuentes de la imagen**.
- Para conocer la configuración VGA 2, consulte la sección **7.3 Me gustaría configurar la fuente de imagen de VGA OUT2**.

#### **4.8.1 C-Video**

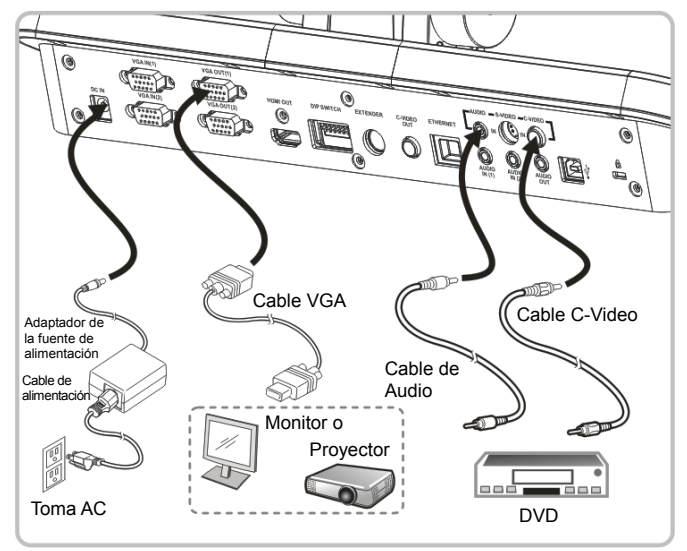

#### **4.8.2 S-Video**

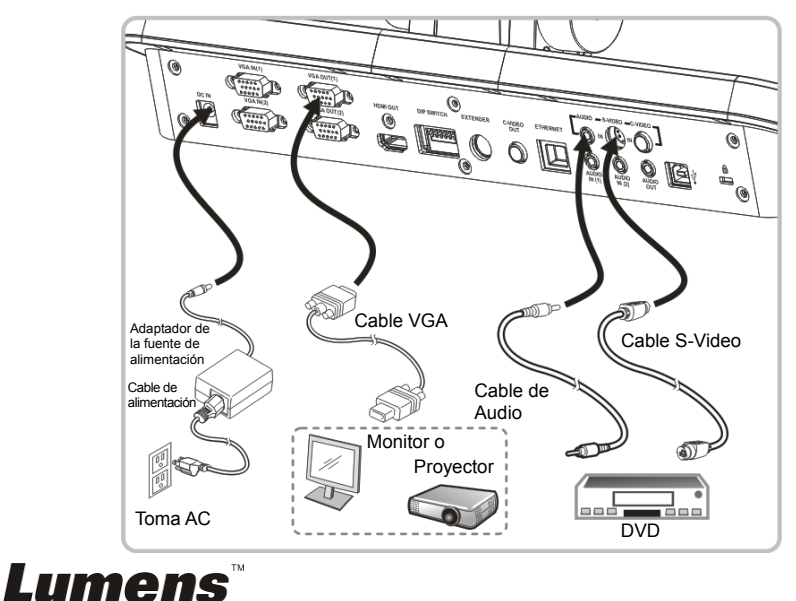

# **4.9 Conexión a un ordenador con RS232**

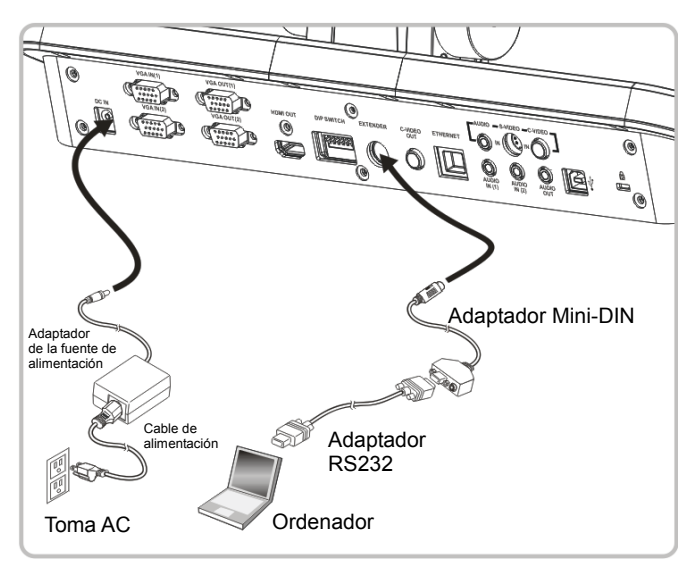

## **4.10 Conexión a la entrada y salida de audio**

**<Comentario> The default of Audio Output is based on VGA OUT(1).** 

**<Comentario> Or connect to an additional amplifier before connecting to the speaker.** 

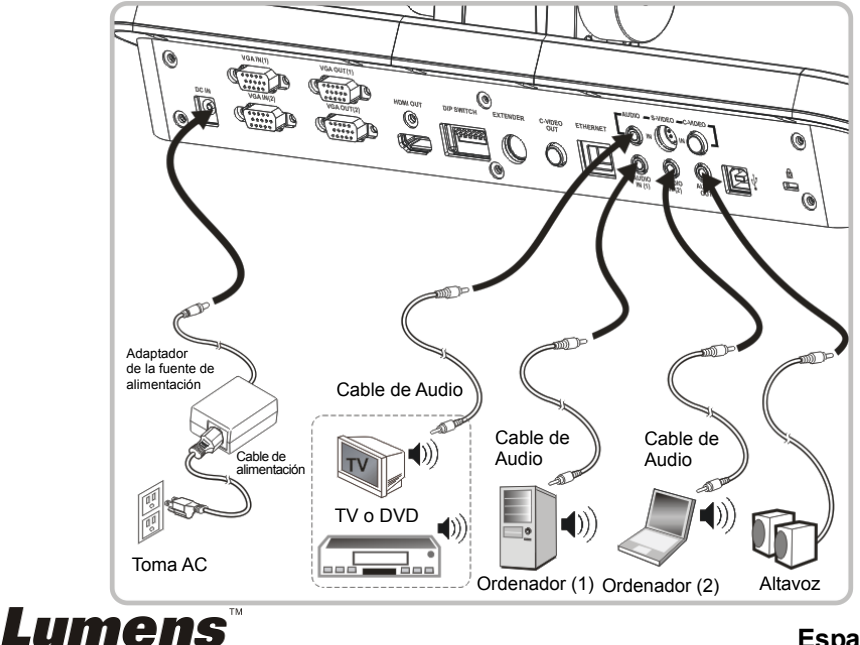

# **4.11 Instalación de la aplicación del software**

El software de la aplicación instalado en el ordenador le permite:

- Controlar el PS760.
- Capturar y grabar imágenes.
- Escribir notas en la imagen, destacar los detalles más importantes y guardarlos.
- Utilice la función de pantalla completa.

**<Nota> Consulte el manual de usuario del software Podium View™ para acceder a los pasos de instalación y conocer el funcionamiento del software.**

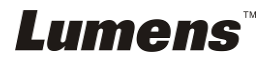

# **Capítulo 5 Comience a utilizar el dispositivo**

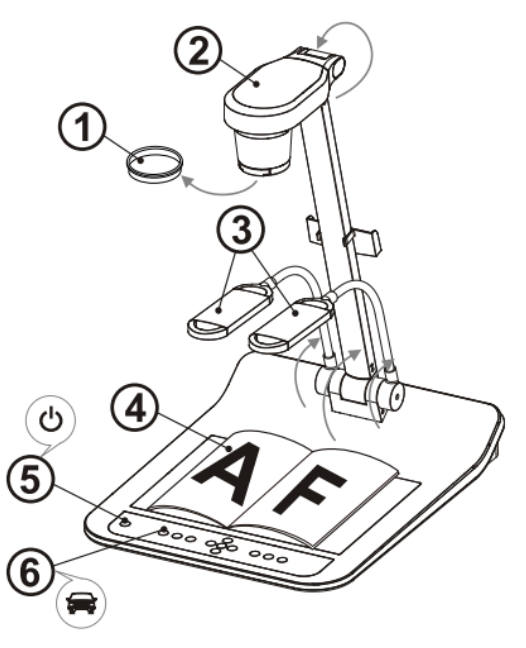

- **<Nota> Configúrelo para que sea adecuado para la frecuencia de voltaje de 50/60Hz. Para la frecuencia que se está utilizando en este momento, consulte el manual (Anexo 1).** 
	- 1. Extraiga la tapa de las lentes.
	- 2. Coloque la cámara y el brazo de la cámara. La cámara debería dirigirse al centro del presentador.
	- 3. Estire el brazo de la lámpara para colocarlo en la posición adecuada.
	- 4. Coloque el objeto que desee visualizar debajo de la cámara.
	- 5. Pulse el botón [POWER] para encender el dispositivo. **(Nota: No pulse el botón [POWER] hasta que la luz roja se quede encendida)**
	- 6. Pulse el botón [AUTO TUNE]  $\implies$  para mejorar la imagen. Ya está preparado para enseñar/realizar la presentación.
- **<Nota> Según sus necesidades, puede ajustar el cabezal de la cámara ligeramente para dirigirse al centro de los documentos cuando se alcance el anclaje de las lentes.** 
	- Cuando utilice el mando a distancia, diríjalo hacia el sensor incorporado en el DC190 y pulse el botón de encendido.
	- Cuando esté encendido el PS760, el indicador LED del panel de control se pondrá de color rojo. Póngase en contacto con su distribuidor si no se encendiera la LED.

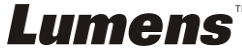

# **Capítulo 6 Panel de control/Mando a distancia y Menú de configuración**

# **6.1 Funciones del panel de control y del mando a distancia**

**<Comentario> Las siguientes funciones están listadas alfabéticamente.** 

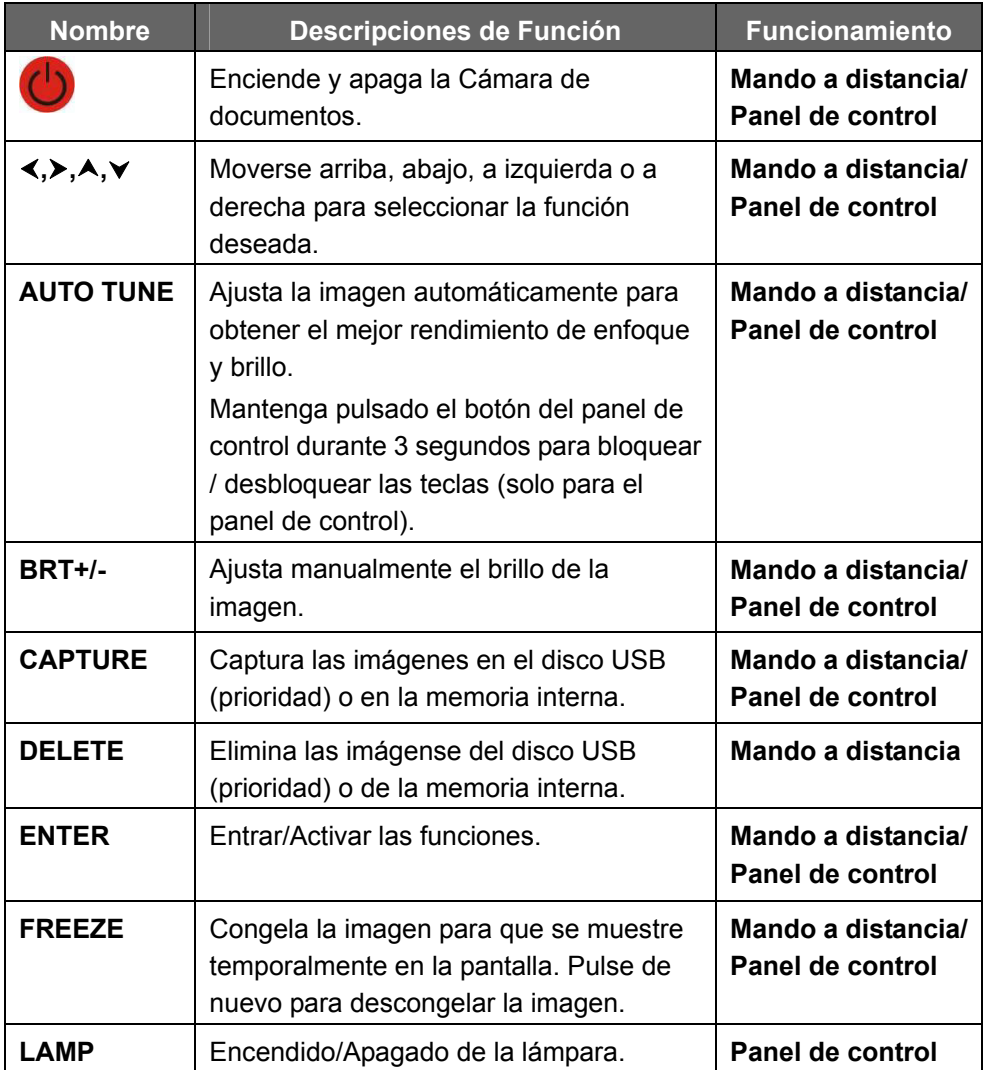

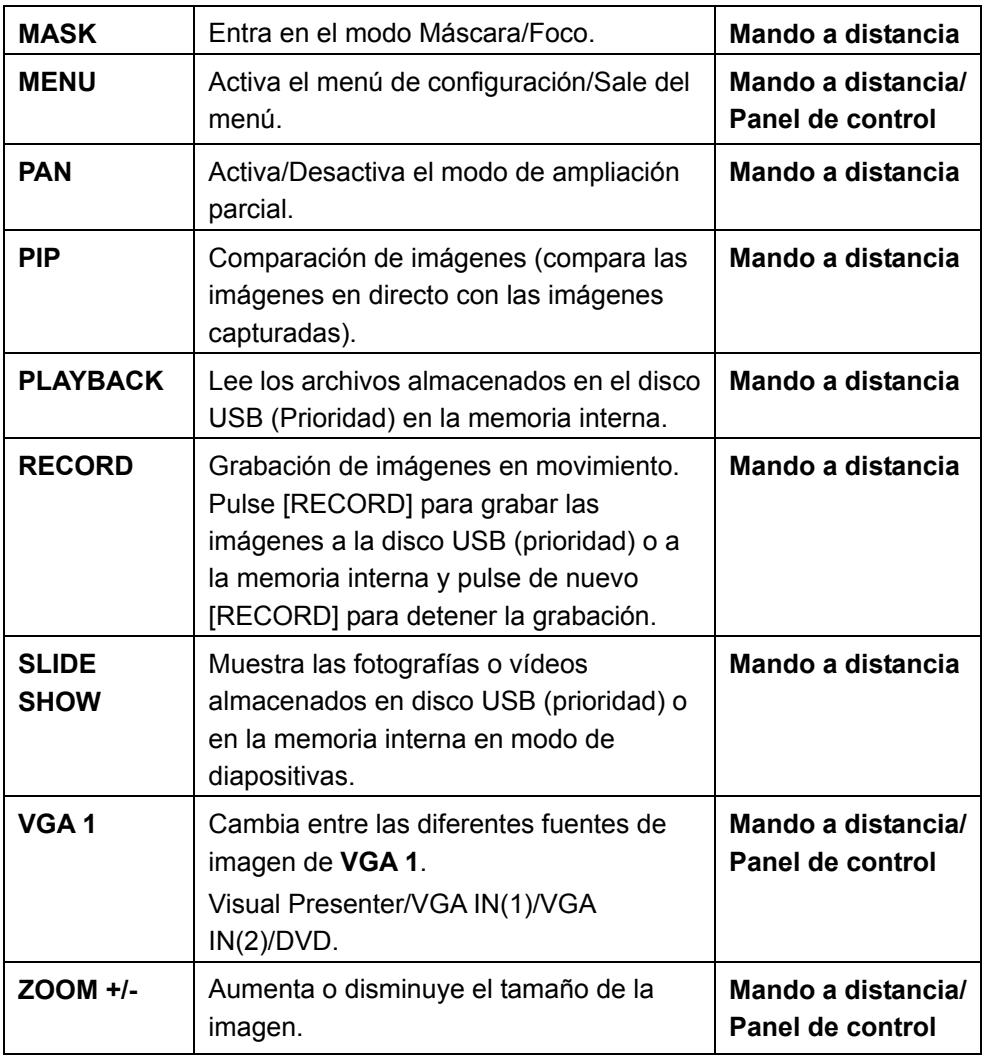

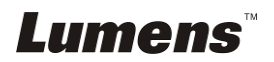

# **6.2 Menú de configuración**

### **6.2.1 Menú Principal:**

**<Comentario>** Pulse **[Menu]** en el **mando a distancia** o **panel de control** para entrar el **menú de configuración**. Los valores **subrayados en negrita** de la tabla siguiente son los valores predeterminados.

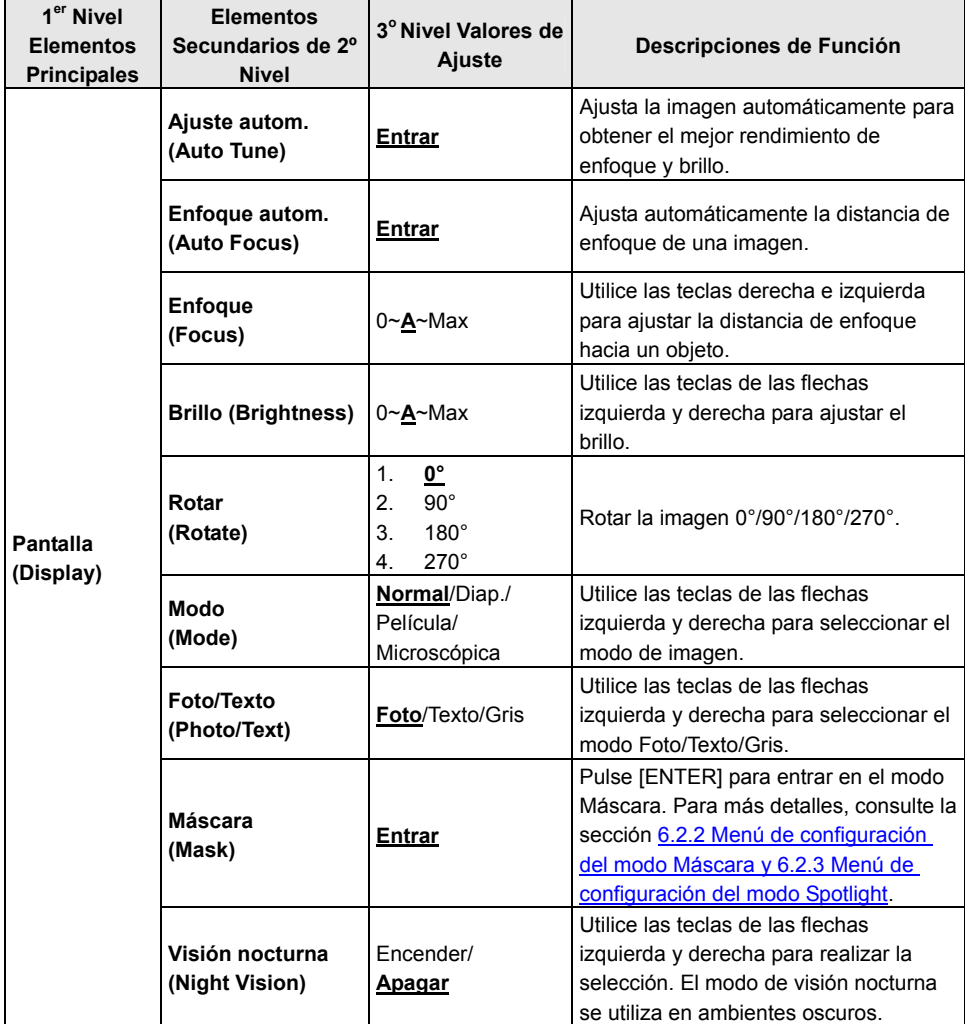

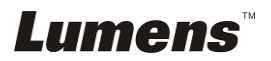

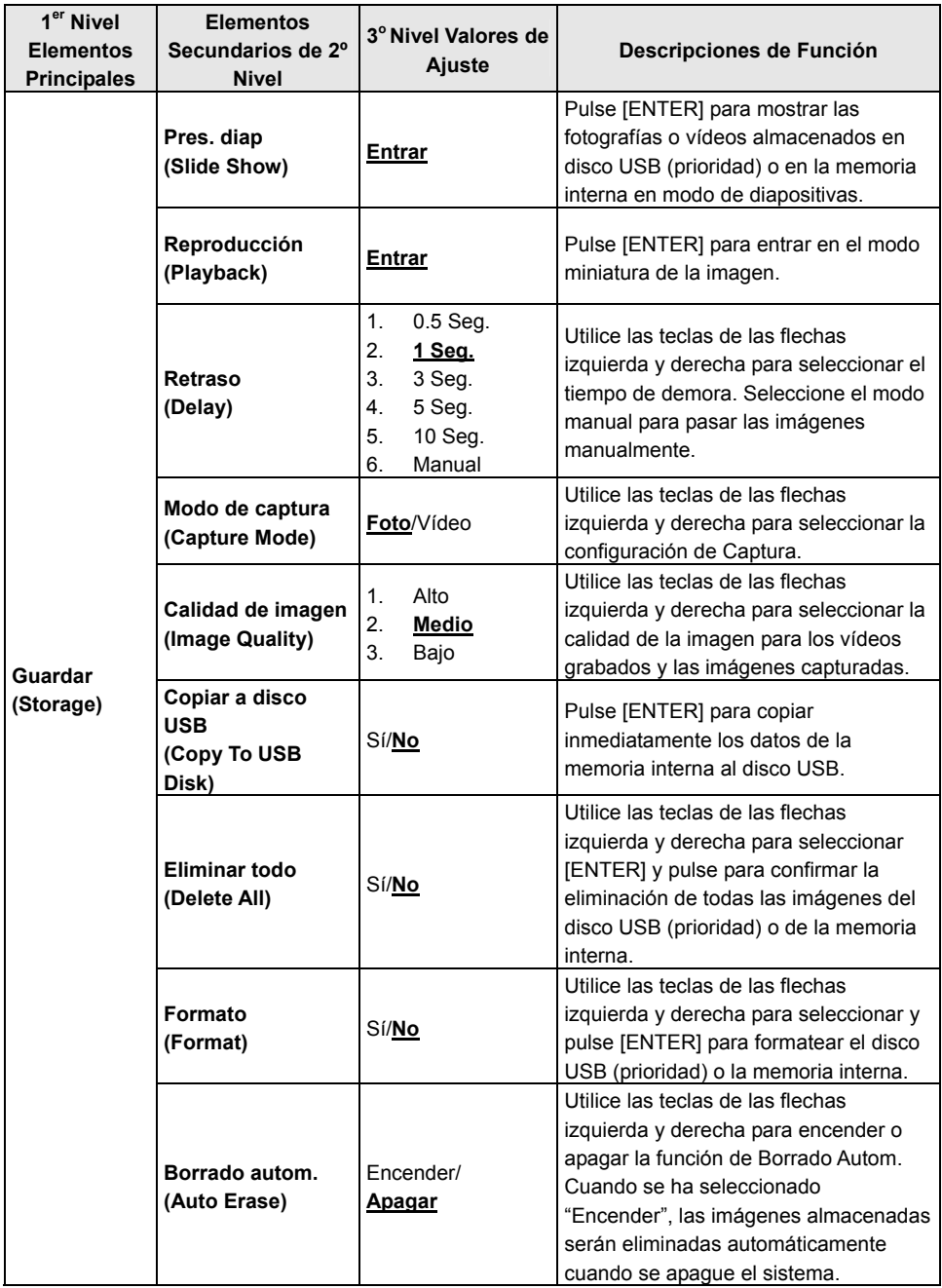

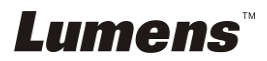

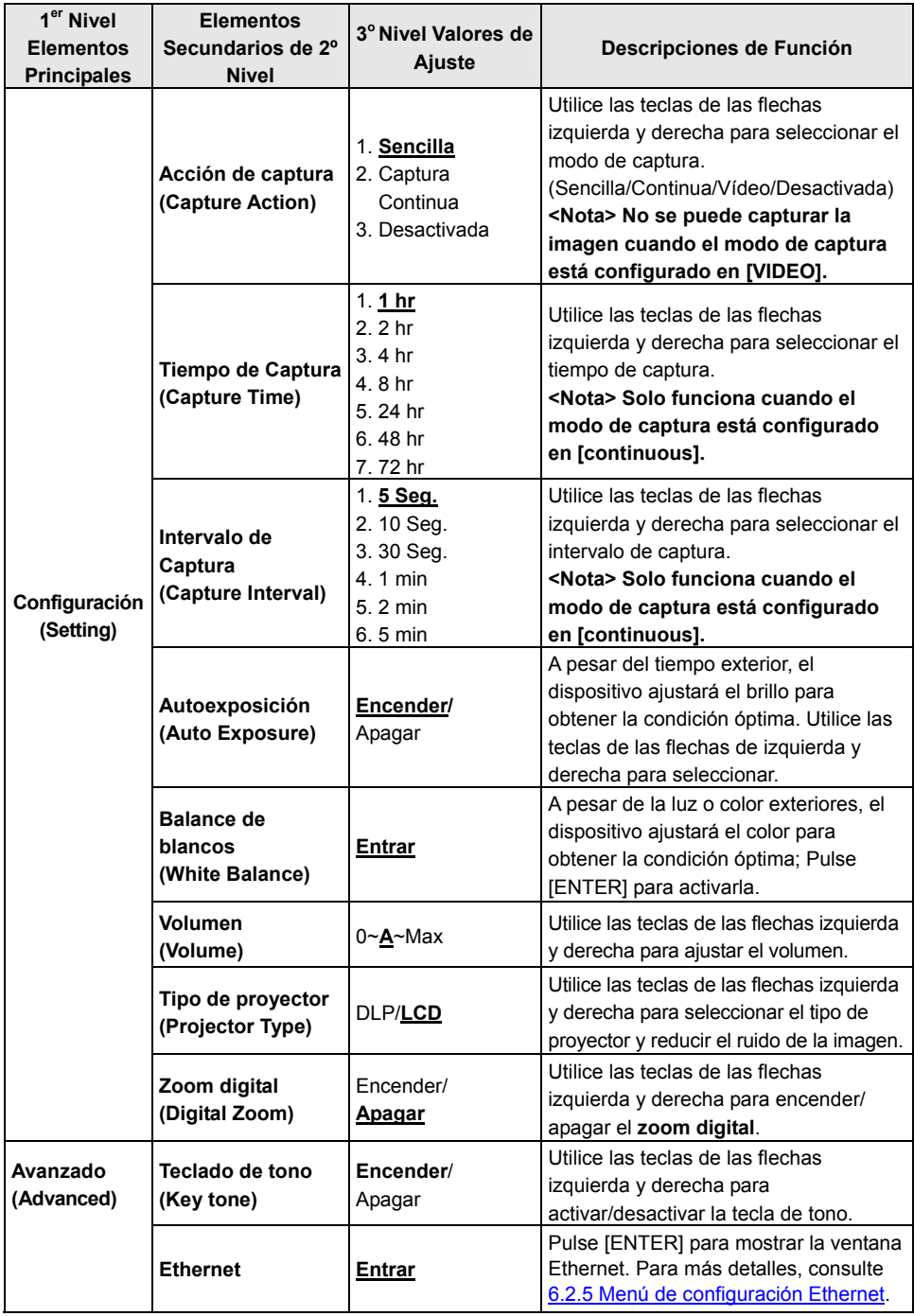

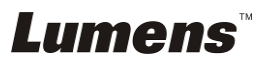

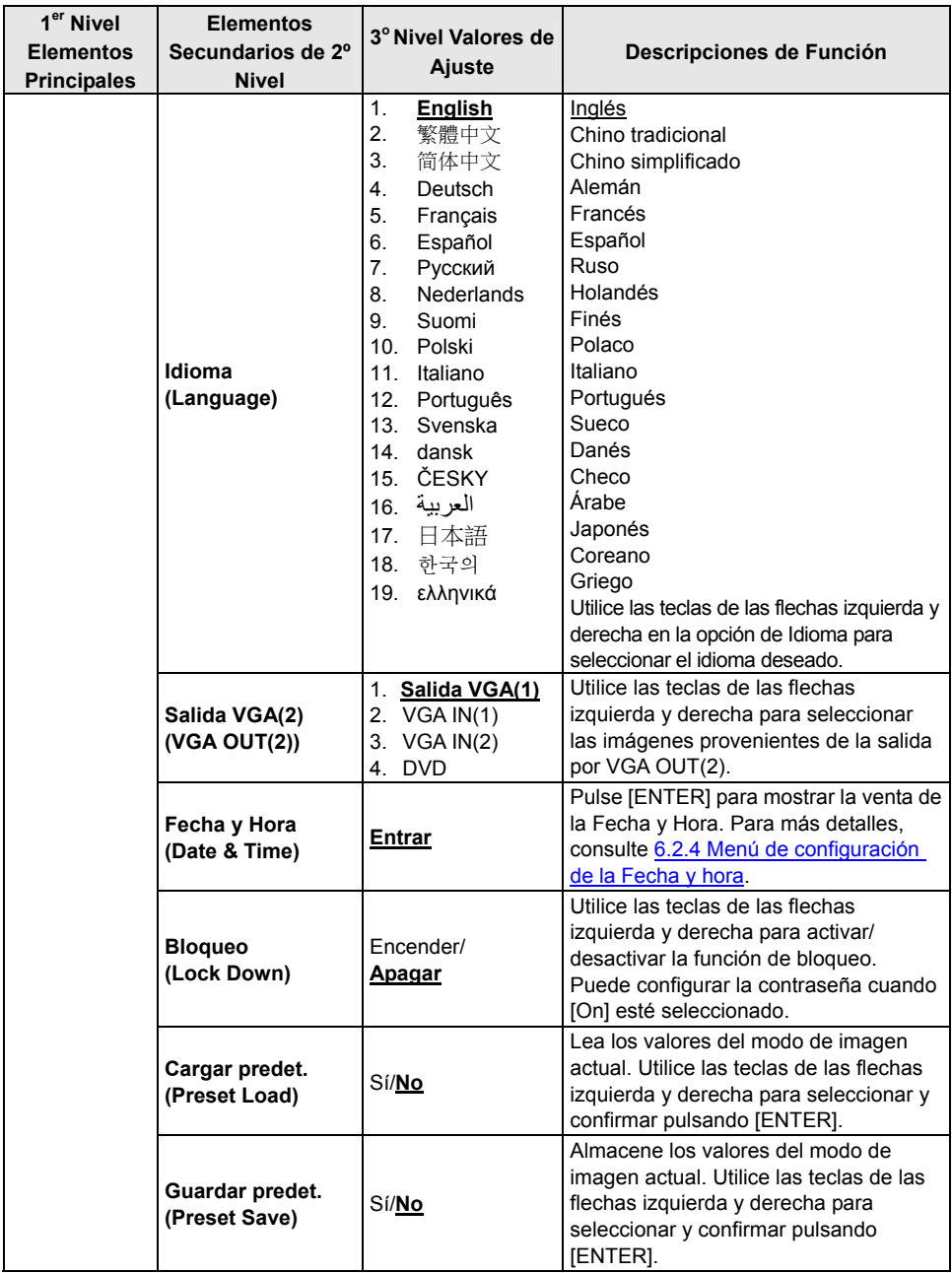

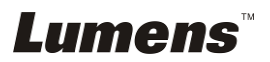

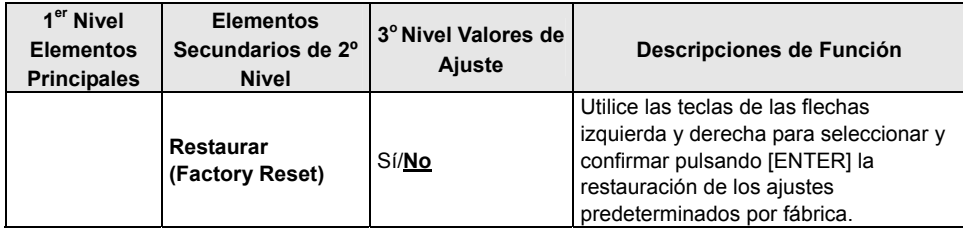

### **6.2.2 Menú de configuración del modo MÁSCARA**

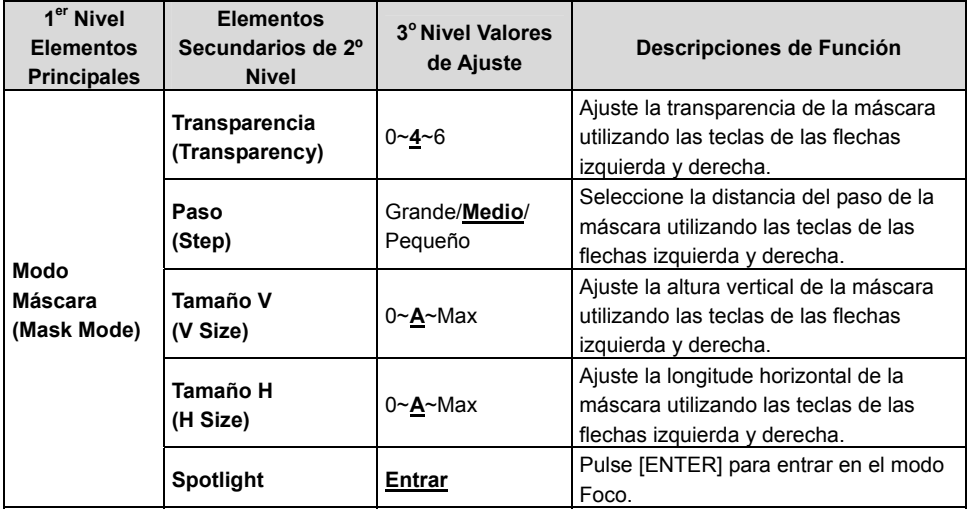

### **6.2.3 Menú de configuración del modo Foco**

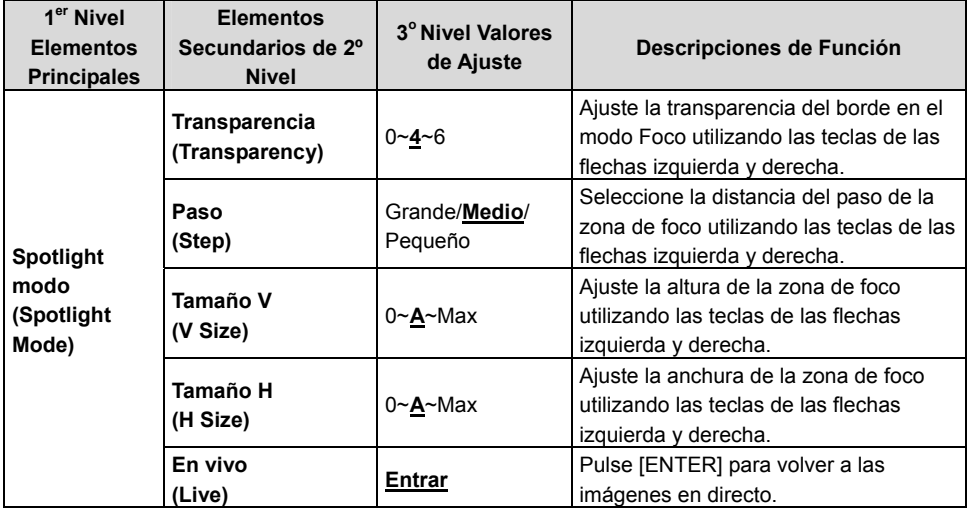

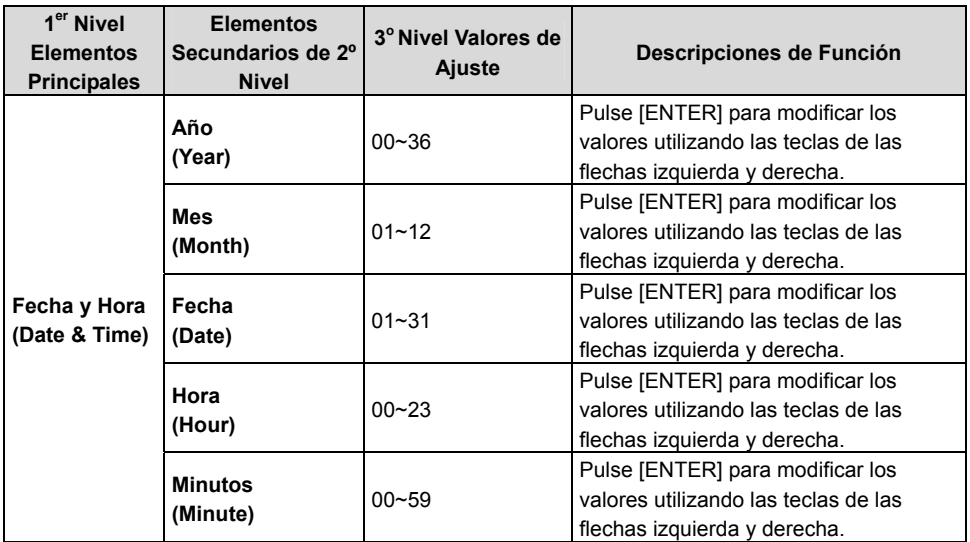

# **6.2.4 Menú de configuración de la Fecha y Hora**

#### **6.2.5 Menú de configuración de la Ethernet**

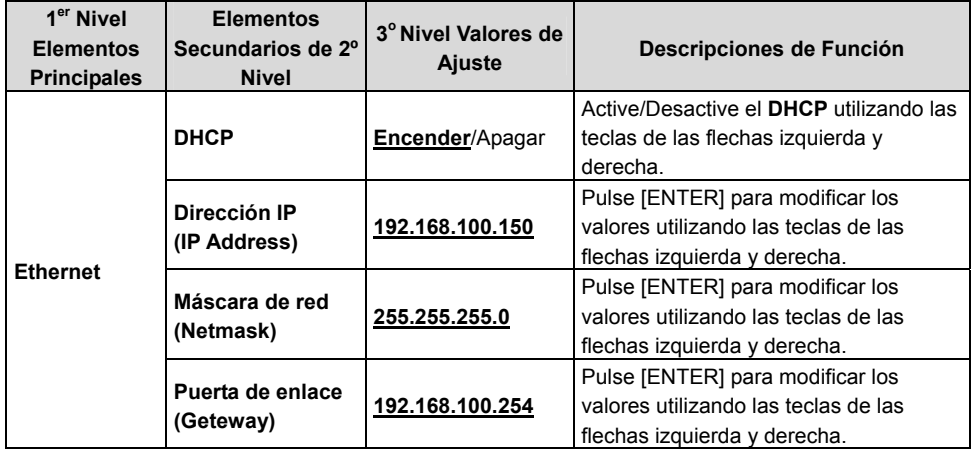

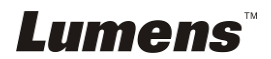

#### **6.2.6 Herramientas de anotación (Anotación)**

**Cuando esté conectado el ratón o el panel de escritura de Wacom, haga clic con el botón derecho para iniciar las herramientas.** 

**<Nota> Cuando esté activado el menú de configuración, no se podrán utilizar las herramientas.** 

**<Nota> Para los modelos compatibles de Wacom, visite nuestro centro de descarga para ver "The table model Lumens supports".**

**Icono de Anotación** 

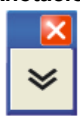

**Menú Principal** 

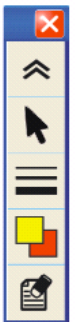

**Menú de la herramienta de dibujo a mano alzada** 

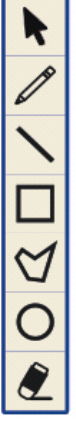

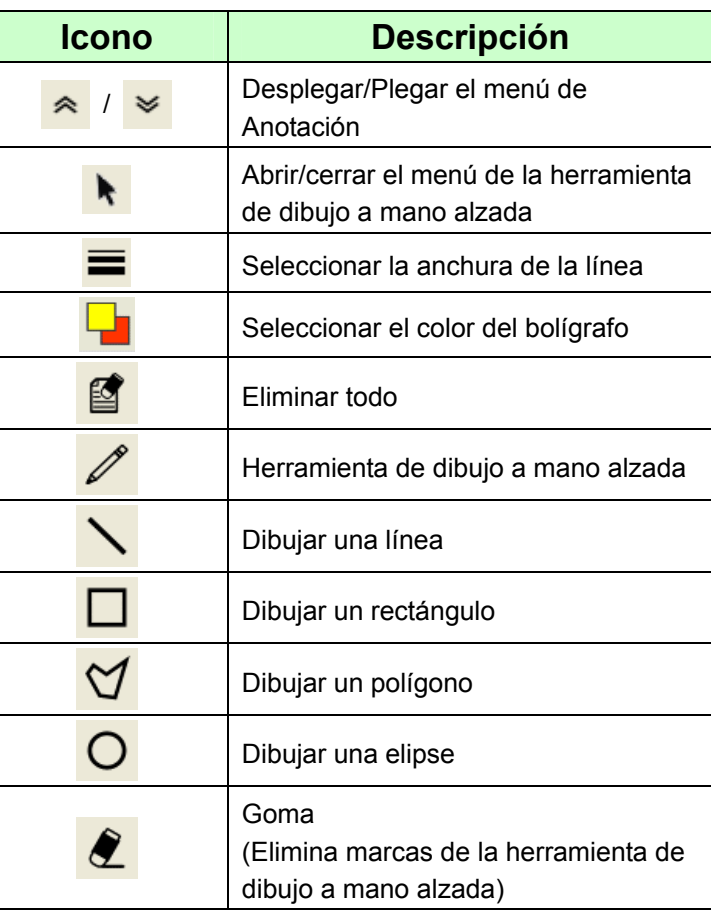

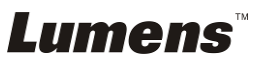

# **Capítulo 7 Descripciones de las funciones principales**

# **7.1 Me gustaría ajustar automáticamente la imagen para obtener el mejor brillo y ajuste (Ajuste autom.)**

1. Pulse [AUTO TUNE] en el **mando a distancia** o en el **panel de control** para realizar el ajuste automáticamente.

# **7.2 Me gustaría cambiar las fuentes de imagen**

La fuente de imagen predeterminada es **Imagen en directo.** Pulse **[VGA 1]** en el **mando a distancia** o en el **Panel de control** para cambiar la configuración. PS760 y la salida de audio cambiarán entre los cuatro siguientes modos de forma consecutiva:

- 1. Imágenes Directas (Predeterminado)
- 2. VGA IN(1)
- 3. VGA IN(2)
- 4. DVD **(C-Video/S-Video)**

**<Nota> El modo Entrada VGA IN se cambiará al modo DVD automática y consecutivamente cuando no se conecte al equipo de entrada.** 

**<Comentario> Este botón está desactivado en el modo C-VIDEO Out.** 

# **7.3 Me gustaría configurar la fuente de imagen de VGA OUT2**

Pulse [MENU] en el **mando a distancia** o **panel de control** para entrar el menú de configuración.

- 1. Pulse [▶] o [◀] para el menú [Advanced].
- 2. Pulse [▼] para entrar a [VGA OUT2].
- 3. Pulse [◀ ] o [▶] para seleccionar [VGA OUT(1)/VGA IN(1)/VGA IN(2)/DVD].
- 4. Pulse [MENU] para salir.

**<Nota> El modo Entrada VGA IN se cambiará al modo DVD automática y consecutivamente cuando no se conecte al equipo de entrada.** 

**<Comentario> Si se conecta simultáneamente la Salida VGA OUT(1), la salida de audio se basará en VGA OUT(1).** 

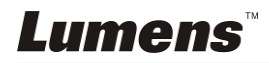

# **7.4 Me gustaría que el texto fuera más claro y que las fotografías tuvieran más colorido.**

### **7.4.1 Descripción del modo Fotografía/Texto**

El modo predeterminado [Photo/Text] es la Fotografía (**Modo fotografía).** Para modificar este ajuste, utilice el **mando a distancia** o en el **panel de control** para entrar en las opciones del menú de configuración.

- [Photo] (predeterminado): Para visualizar fotografías o textos con fotografía, haciendo que las fotografías sean más coloridas.
- [Text]: Para visualizar los archivos de texto, haciendo que el texto sea más claro.
- [Gray]: Para visualizar fotografías fotografías en blanco y negro, que hará que la diferencia de la escala de grises esté definida.

## **7.4.2 Configuración del modo Fotografía/Texto**

Para modificar estos ajustes, utilice el **mando a distancia** o el **panel de control**:

- 1. Pulse [MENU] para entrar en el menú de configuración.
- 2. Pulse  $[\triangleright]$  o  $[\triangleleft]$  para seleccionar [Display].
- 3. Pulse [] para seleccionar [Photo/Text]. (Consulte **7.4.1 Descripciones del modo fotografía/texto** para poder hacer la mejor elección.)
- 4. Pulse [ $\blacktriangleright$ ] o [ $\blacktriangleleft$ ] para seleccionar [Photo/Text/Gray].
- 5. Pulse [MENU] para salir.

# **7.5 Me gustaría acerca/alejar el zoom de las imágenes**

- 1. Pulse [ZOOM +] en el **mando a distancia** o **panel de control** para acercar el zoom de las imágenes.
- 2. Pulse [ZOOM -] en el **mando a distancia** o **panel de control** para alejar el zoom de las imágenes.

# **7.6 Me gustaría ajustar la longitud del enfoque**

### **7.6.1 Seguimiento automático**

- 1. Pulse [MENU] en el **mando a distancia** o **panel de control** para entrar el menú de configuración.
- 2. Pulse [▶] o [◀] para el menú [Display].
- 3. Pulse [▼] para [Auto Focus].
- 4. Pulse [ENTER] para activar el botón AF.
- 5. Pulse [MENU] para salir.

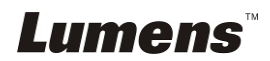

#### **7.6.2 Seguimiento manual**

- 1. Pulse [MENU] en el **mando a distancia** o **panel de control** para entrar el menú de configuración.
- 2. Pulse [▶] o [◀] para el menú [Display].
- 3. Pulse [▼] para [Focus].
- 4. Pulse  $[\triangleright]$  o  $[\triangleleft]$  para ajustar la longitud del enfoque.
- 5. Pulse [MENU] para salir.

# **7.7 Me gustaría ajustar el brillo**

- 1. Utilice el **Mando a distancia** o el **Panel de Control y** pulse [BRT +] para aumentar el brillo.
- 2. En el **Mando a distancia** o en el **Panel de Control**, pulse [BRT -] para aumentar el brillo.

# **7.8 Me gustaría encender/apagar la lámpara**

#### **La lámpara de forma predeterminada está encendida. Cuando utilice el**

#### **panel de control:**

1. Pulse [LAMP] para encender/apagar. (En la secuencia de lámpara del brazo/luz posterior/Apagado)

# **7.9 Me gustaría congelar imágenes**

1. Pulse [FREEZE] en el **mando a distancia** o en el **panel de control**  para congelar la imagen que aparezca en la pantalla.

# **7.10 Me gustaría ajustar el volumen**

# **<Nota> El control del volumen ha sido diseñado para controlar solo el**

**equipo de salida de audio externo.**

#### **7.10.1 Ajusta el volumen (OSD)**

- 1. Pulse [MENU] en el **mando a distancia** o **panel de control** para entrar el menú de configuración.
- 2. Pulse [▶] o [◀] para el menú [Setting].
- 3. Pulse  $[\nabla]$  para [Volume].
- 4. Pulse [▶] o [◀] para ajustar el volumen.
- 5. Pulse [MENU] para salir.

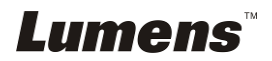

### **7.10.2 Ajusta el volumen del vídeo**

● En el modo REPRODUCCIÓN, pulse [▲] o [▼] para ajustar el **volumen del vídeo.** 

# **7.11 Me gustaría capturar imágenes**

#### **7.11.1 Capturar y guardar imágenes**

- 1. Pulse [CAPTURE] en el **Mando a distancia** o en el **Panel de Control** para capturar y guardar imágenes.
- **No puede capturar imágenes cuando el modo de captura esté configurado en [Disable]. Si está configurado en [Continuous], puede capturar imágenes continuamente. Pulse [CAPTURE] para iniciar la captura de forma continua o pulse [CAPTURE] de nuevo para salir.**
- **Para cambiar la calidad de las imágenes capturadas, consulte 7.11.2 Configuración de la calidad de las imágenes capturadas.**
- **Para cambiar la configuración de las imágenes capturadas, consulte 7.11.3 Configuración de la captura continua.**

### **7.11.2 Configurar la calidad de las imágenes capturadas**

- 1. Pulse [MENU] en el **mando a distancia** o **panel de control** para entrar el menú de configuración.
- 2. Pulse [▶] o [◀] para el menú [Storage].
- 3. Pulse [v] para encontrar [Image Quality].
- 4. Pulse [ $\blacktriangleright$ ] o [ $\blacktriangleleft$ ] para seleccionar entre [High/Medium/Low].
- 5. Pulse [MENU] para salir.

### **7.11.3 Configuración de captura continua**

- 1. Pulse [MENU] en el **mando a distancia** o **panel de control** para entrar el menú de configuración.
- 2. Pulse [▶] o [◀] para el menú [Setting].
- 3. Pulse [ $\blacktriangledown$ ] para encontrar [Capture Action].
- 4. Pulse  $[\triangleright]$  o  $[\triangleleft]$  para seleccionar [continuous].
- 5. Pulse [▼] para [Capture Mode].
- 6. Pulse  $[\triangleright]$  o  $[\triangleleft]$  para seleccionar [Photo].
- 7. Pulse  $[\nabla]$  para encontrar [Capture Time]; Pulse  $[\nabla]$  o  $[\nabla]$  para seleccionar el tiempo de captura.
- 8. Pulse [v] para encontrar [Capture Interval]; Pulse [ $\blacktriangleright$ ] o [<] para seleccionar el intervalo de tiempo.
- 9. Pulse [MENU] para salir.

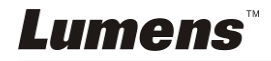

# **7.12 Me gustaría grabar vídeos**

#### **7.12.1 Grabación de las imágenes en movimiento**

#### **<Nota> Es posible que no pueda capturar o grabar imágenes cuando el modo [Capture Action] esté en [Disable]. Mando a distancia:**

- 1. Pulse [RECORD] para grabar videos.
- 2. Graba los sonidos con el micrófono integrado en el panel de control.
- 3. Pulse [RECORD] de nuevo para detener la grabación.

#### **Panel de control:**

- 1. Pulse [MENU] para entrar en el menú de configuración.
- 2. Pulse [▶] o [◀] para el menú [Setting].
- 3. Pulse [ $\blacktriangledown$ ] para [Capture Mode].
- 4. Pulse [ $\blacktriangleright$ ] o [ $\blacktriangleleft$ ] para seleccionar [Video].
- 5. Pulse [MENU] para salir.
- 6. Pulse [CAPTURE] para grabar videos.
- 7. Pulse [CAPTURE] de nuevo para detener la grabación.

#### **7.12.2 Configuración de la calidad de la imagen**

- 1. Pulse [MENU] en el **mando a distancia** o **panel de control** para entrar el menú de configuración.
- 2. Pulse [▶] o [◀] para el menú [Storage].
- 3. Pulse [▼] para encontrar [Image Quality].
- 4. Pulse [ $\blacktriangleright$ ] o [ $\blacktriangleleft$ ] para seleccionar entre [High/Medium/Low].
- 5. Pulse [MENU] para salir.

### **7.12.3 Reproducción de vídeos**

**Para la reproducción de vídeos, consulte 7.13 Me gustaría visualizar las imágenes grabadas/capturadas.** 

# **7.13 Me gustaría visualizar la imágenes capturadas/grabadas**

- 1. Pulse [PLAYBACK] en el **mando a distancia** para mostrar las miniaturas de todos los archivos almacenados.
- 2. Pulse  $[4]$ ,  $[\nabla]$ ,  $[4]$  o  $[\nabla]$  para seleccionar la miniatura que se desea explorar.
- 3. Pulse [ENTER] para acceder a la imagen en pantalla entera.
- 4. Pulse [ $\blacktriangleright$ ] o [ $\blacktriangleleft$ ] para seleccionar los diferentes archivos de audio y vídeo.
- 5. Pulse [ $\blacktriangle$ ] o [ $\blacktriangledown$ ] para ajustar el volumen del vídeo.
- 6. Pulse [MENU] para salir.

**<Nota> Se obtendrá un mejor rendimiento de reproducción cuando se conecte un altavoz externo a la salida AUDIO OUT.** 

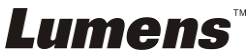

# **7.14 Me gustaría eliminar las imágenes capturadas/grabadas**

- 1. Utilice el mando a distancia y pulse [PLAYBACK].
- 2. Pulse  $[4]$ ,  $[\nabla]$ ,  $[4]$  o  $[\nabla]$  para seleccionar el archivo que desee eliminar.
- 3. Al pulsar [DELETE] se abrirá la carpeta [Delete File].
- 4. Pulse [ $\blacktriangleright$ ] o [ $\blacktriangleleft$ ] para seleccionar [Yes] (El valor predeterminado es No).
- 5. Pulse [ENTER] para eliminar el archivo seleccionado.
- 6. Pulse [MENU] para salir.

# **7.15 Me gustaría eliminar automáticamente las imágenes almacenados siempre que apague el dispositivo (Borrado autom.)**

- 1. Pulse [MENU] en el **mando a distancia** o **panel de control** para entrar el menú de configuración.
- 2. Pulse [▶] o [◀] para el menú [Storage].
- 3. Pulse  $[4]$  o  $[\nabla]$  para $[A$ uto Erase].
- 4. Pulse  $[\triangleright]$  o  $[\triangleleft]$  para seleccionar  $[On]$ .
- 5. Pulse [MENU] para salir.

**<Comentario> Eliminará automáticamente todas las fotografías capturadas cuando se apague.** 

# **7.16 Me gustaría utilizar la función MASK y Spotlight**

# **7.16.1 Me gustaría utilizar la función MASK o Spotlight**

### Utilice el **mando a distancia**:

- 1. Pulse [MASK] para entrar en el modo MASK (Máscara) y pulse [▲], [▼], [ $\triangleleft$ ] o [ $\triangleright$ ] para moverse a la posición máscara.
- 2. Pulse [MASK] para entrar en el modo Spotlight (Foco) y pulse  $[\triangle]$ ,  $[\blacktriangledown]$ , [ $\triangleleft$ ] o [ $\triangleright$ ] para moverse a la posición de la zona.
- 3. Pulse [MASK] de nuevo para salir y volver a la pantalla de la imagen en directo.

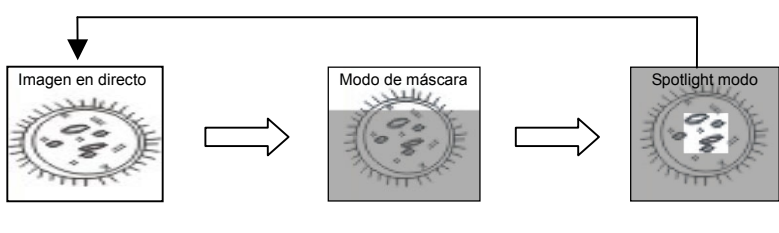

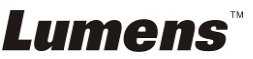

# **7.16.2 Me gustaría configurar el tamaño de la función Mask/ spotlight**

En el modo de máscara/Spotlight, utilice el **mando a distancia**:

- 1. Pulse [MENU] para entrar en el menú OSD de la imagen.
- 2. Pulse  $[\triangle]$  o  $[\triangledown]$  para seleccionar el elemento que desee eliminar [Transparency/Step/V Size/H Size]. **(Para más información, consulte 6.2 Menú de configuración.)**
- 3. Pulse [◀] o [▶] para realizar la modificación del volumen.
- 4. Pulse [MENU] para salir del menú OSD de la imagen y volver al modo Mask.

# **7.17 Me gustaría ampliar una parte de la imagen (PAN)**

Utilice el **mando a distancia**:

- **1.** Pulse [PAN] para entrar en el modo de imágenes parcialmente aumentadas.
- **2.** Pulse [▲], [▼], [◀] o [▶] para mover y visualizar las imágenes parcialmente aumentadas.
- **3.** Pulse [PAN] para salir del modo de imágenes parcialmente aumentadas.

# **7.18 Me gustaría reproducir las diapositivas (Pres. diap)**

### **7.18.1 Configuración del tiempo de retraso**

- 1. Pulse [MENU] en el **mando a distancia** o **panel de control** para entrar el menú de configuración.
- 2. Pulse [▶] o [◀] para el menú [Storage].
- 3. Pulse  $[\nabla]$  para encontrar [Delay].
- 4. Pulse [D] o [ $\blacktriangleleft$ ] para seleccionar el modo de intercambio entre diapositivas: [0.5 Sec/1 Sec/3 Sec/5 Sec/10 Sec/Manual].
- 5. Pulse [MENU] para salir.

### **7.18.2 Activar/Detener la presentación de diapositivas**

#### **<Nota> Límite superior: El tamaño máximo de una fotografía es de 7 MB. Mando a distancia:**

- 1. Pulse [SLIDE SHOW] para iniciar la reproducción.
- 2. Pulse [ENTER] para pausar la reproducción.
- 3. Pulse [ENTER] de nuevo para continuar la reproducción.
- 4. Pulse [SLIDE SHOW] de nuevo para detener la reproducción.

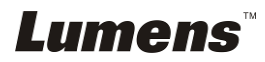

#### **Panel de control:**

- 1. Pulse [MENU] para entrar en el menú de configuración.
- 2. Pulse [▶] o [◀] para el menú [Storage].
- 3. Pulse [▼] para encontrar [Slide Show].
- 4. Pulse [ENTER] para reproducir.
- 5. Pulse [ENTER] para pausar la reproducción.
- 6. Pulse [ENTER] de nuevo para continuar la reproducción.
- 7. Para detener la reproducción, repita los pasos 1 y 4.

# **7.19 Me gustaría visualizar una placa de rayos X**

- 1. Coloque la placa de rayos X que desee visualizar debajo de la cámara.
- 2. Pulse el botón [Lamp] del panel de control para encender la *Iluminación Posterior* (en la secuencia de lámpara del brazo/iluminación posterior/Apag.)
- 3. Pulse el botón [AUTO TUNE] para optimizar la imagen.

# **7.20 Me gustaría compara imágenes (compara imágenes en directo con imágenes almacenadas (PIP))**

Esta función comparará y contrastará una imagen en directo con una imagen almacenada.

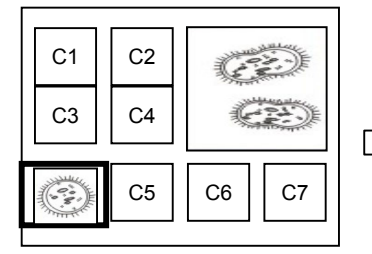

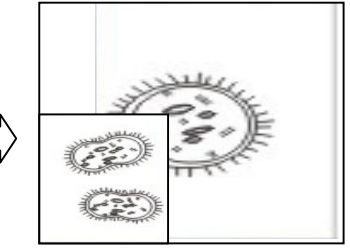

#### **Mando a distancia:**

Imagen en directo

Imagen almacenada

- 1. Pulse [PIP] para entrar en la pantalla de selección de fotografías.
- 2. Pulse  $[4]$ ,  $[\nabla]$ ,  $[4]$  o  $[\nabla]$  para seleccionar el archivo que desee comparar.
- 3. Pulse [ENTER] para activar la comparación de imagen.
- 4. Pulse  $[4]$ ,  $[\nabla]$ ,  $[4]$  o  $[\nabla]$  para moverse a la imagen en directo.
- 5. Pulse [PLAYBACK] para volver las miniaturas de imágenes para compararlas con otras imágenes
- 6. Pulse [MENU] para salir.

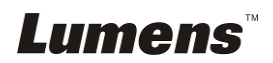

# **7.21 Me gustaría reducir el ruido de la imagen (Tipo de proyector)**

- 1. Esta función permite que la Cámara de documentos elimine automáticamente el ruido de la imagen. El ruido es especialmente obvio cuando la Cámara de documentos se conecta al proyector DLP. Puede configurar el proyector DLP para mejorar la calidad de la imagen.
- 2. Si hubiera un ruido especial cuando se conectase la salida VGA Out, configure la opción DLP para mejorar la calidad de imagen.

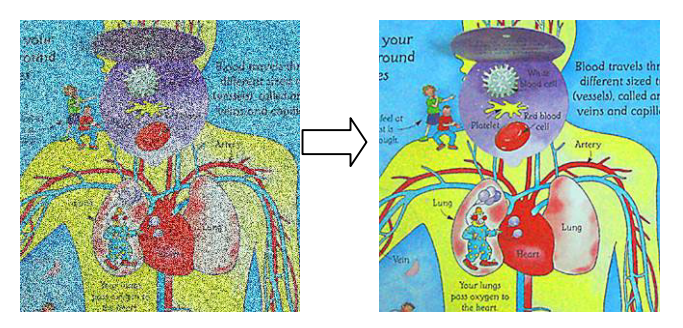

- 2.1. Pulse [MENU] en el **mando a distancia** o **panel de control** para entrar el menú de configuración.
- 2.2. Pulse [▶] o [◀] para el menú [Setting].
- 2.3. Pulse  $[\nabla]$  para entrar a [Projector Type].
- 2.4. Pulse [ $\blacktriangleright$ ] o [ $\blacktriangleleft$ ] para seleccionar [LCD/DLP].
- 2.5. Pulse [MENU] para salir.

# **7.22 Me gustaría configurar la hora del PS760**

### **7.22.1 Si utiliza el mando a distancia o el panel de control**

- 1. Pulse [MENU] en el **mando a distancia** o **panel de control** para entrar el menú de configuración. **(Consulte 6.2.4 Menú de configuración de fecha y hora del 6.2 Menú de configuración.)**
- 2. Pulse [ $\blacktriangleright$ ] o [ $\blacktriangleleft$ ] para seleccionar el menú [Advanced].
- 3. Pulse  $[\nabla]$  para [Date & Time].
- 4. Pulse [ENTER] para abrir el menú OSD de la fecha y hora.
- 5. Pulse  $\left[ \triangle \right]$  o  $\left[ \triangledown \right]$  para configurar el elemento [Year/Month/Day/Hour/Minute].
- 6. Pulse  $\left[ \triangle \right]$  o  $\left[ \triangledown \right]$  para modificar el valor.
- 7. Pulse  $[\triangleright]$  o  $[\triangleleft]$  para moverse al siguiente elemento.
- 8. Pulse [MENU] para salir del elemento que ha configurado.
- 9. Repita los pasos 5 al 9 para completar las modificaciones.
- 10. Pulse [MENU] para salir del menú OSD.

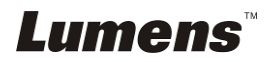

#### **7.22.2 Utilización del control remoto web**

<Comentario> Para obtener más información sobre la página de inicio de la página web, consulte **7.28.1 Me gustaría visualizar la imagen en directo o utilizar las teclas de control**.

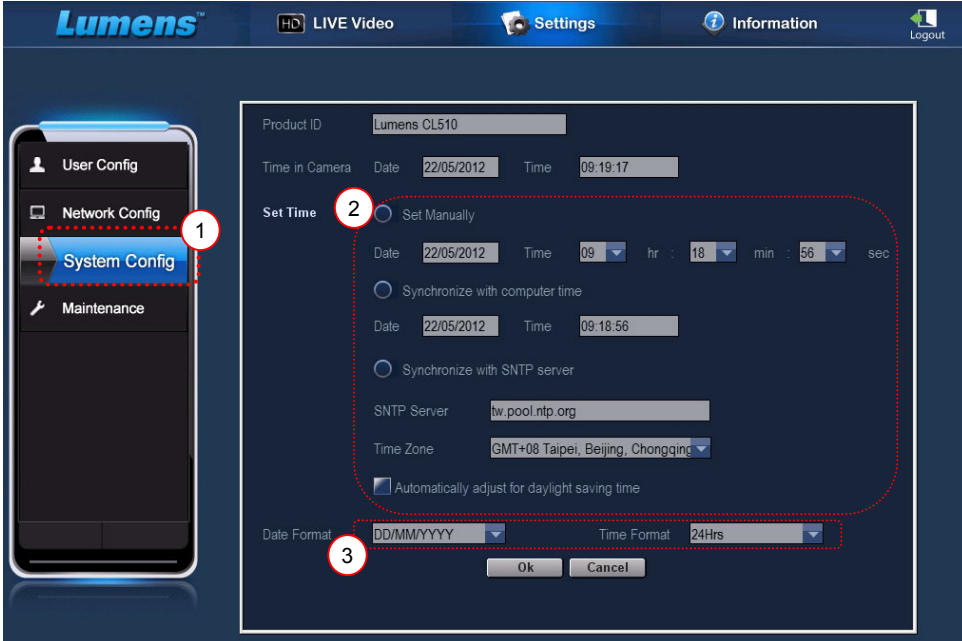

- 1. Haga clic en [Settings].
- 2. Haga clic en [System Config].
- 3. Configurar la fecha y hora.

**<Comentario> Set Manually: Configure manualmente la fecha y hora.** 

> **Synchronize with Computer Time: Se sincroniza la hora con la del ordenador.**

**Synchronize with SNTP Server: Se sincroniza con la hora del servidor SNTP.** 

**Sincronizar servidor: Comprueba el servidor SNTP. Zona horaria: Configura la zona horaria.** 

#### **Ajuste automático de ahorro energético: Ajuste automático de ahorro energético.**

- 4. Selecciona los formatos de la fecha y la hora.
- 5. Haga clic en [OK] para aceptar y enviar su selección.

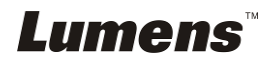

# **7.23 Me gustaría bloquear / desbloquear las teclas**

Mantenga pulsada [**AUTO TUNE**] en el panel de control durante 2 segundos para bloquear las teclas. Para desbloquearlas, repita procedimiento anterior.

**<Nota> Cuando las teclas están bloqueadas, el indicador LED de [ENTER] del mando a distancia se pondrá de color rojo. <Nota> Esta función solo se aplica a las teclas del panel de control. El mando a distancia se podrá seguir utilizando. Si utiliza el mando a distancia para apagar el dispositivo, las teclas serán desbloqueadas automáticamente tras el reinicio.** 

# **7.24 Me gustaría recobrar los ajustes predeterminados por fábrica (Restaurar)**

### **7.24.1 Utilización del menu OSD**

- 1. Pulse [MENU] en el **mando a distancia** o **panel de control** para entrar el menú de configuración.
- 2. Pulse [▶] o [◀] para seleccionar el menú [Advanced].
- 3. Pulse [▼] para seleccionar [Factory Reset].
- 4. Pulse  $[\triangleright]$  o  $[\triangleleft]$  para seleccionar [Yes].
- 5. Pulse [ENTER] para activar.

#### **7.24.2 Utilice la tecla compuesta**

1. Utilice el **panel de control [ENTER + AUTO TUNE]** simultáneamente para restaurar el valor inicial.

# **7.25 Me gustaría modificar el vídeo de inicio y de apagado**

**<Nota>** El tamaño del archivo del vídeo de inicio y de apagado debe ser menor de 5 MB y se debe utilizar el archivo AVI con el formato de compresión H.264.

#### **7.25.1 Modificación del vídeo de inicio**

- 1. Pulse [ENTER] + [▲] en el **Panel de control** para acceder al *Menú de Servicio*.
- 2. Pulse [▶] o [◀] para seleccionar el menú [Pwr On].
- 3. Pulse  $[\nabla]$  para [Image Select] y pulse [ENTER] para leer el archivo guardado.
- 4. Pulse  $[4]$  o  $[v]$  o  $[4]$  o  $[v]$  para seleccionar el archivo de imagen y

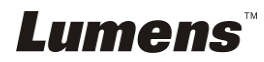

pulse [ENTER] para aplicar los cambios.

- 5. Pulse [ $\blacktriangledown$ ] para [Start Video Select] y pulse [ $\blacktriangleright$ ] o [ $\blacktriangleleft$ ] para seleccionar [Default Video/Customer Video].
- 6. Pulse  $[\nabla]$  para [Logo Show time], pulse  $[\nabla]$  o  $[\nabla]$  para modificar el tiempo de reproducción.
- 7. Pulse [MENU] para salir.

### **7.25.2 Modificación del vídeo de apagado**

- 1. Pulse [ENTER] + [▲] en el **Panel de control** para acceder al *Menú de Servicio*.
- 2. Pulse [▶] o [◀] para seleccionar el menú [Pwr Off].
- 3. Pulse  $[\nabla]$  para [Image Select] y pulse [ENTER] para leer el archivo guardado.
- 4. Pulse  $\lceil 4 \rceil$  o  $\lceil 7 \rceil$  o  $\lceil 4 \rceil$  o  $\lceil 7 \rceil$  para seleccionar el archivo de imagen y pulse [ENTER] para aplicar los cambios.
- 5. Pulse [ $\blacktriangledown$ ] para [Off Video Select] y pulse [ $\blacktriangleright$ ] o [ $\blacktriangleleft$ ] para seleccionar [Default Video/Customer Video].
- 6. Pulse [MENU] para salir.

*Lumens* 

# **7.26 Me gustaría utilizar el disco USB**

- 1. Inserte el disco USB y aparecerá la ventana de diálogo [Copy To USB Disk]. Se le preguntará si desea copiar los archivos del PS760 al disco USB.
	- **E** Pulse [▶] o [◀] en el **panel de control o el mando a distancia** para seleccionarlo.

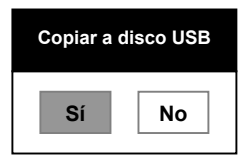

# **7.27 Funciones relacionadas con el ordenador**

Asegúrese de que el cable USB esté conectado y que los controladores y el software estén instalados antes de utilizar las funciones relacionadas con el ordenador. Consulte el **Capítulo 4 Instalación y conexiones 4.11 Instalación del software de la aplicación** de este manual de usuario.

# **7.27.1 Me gustaría insertar una fotografía en MS-Paint**

#### **<Comentario> Solo admite el sistema operativo** *Windows XP***.**

1. Haga clic en [File/From Scanner or Camera] en MS-Paint, como se muestra en la ilustración ubicada en la parte inferior izquierda.

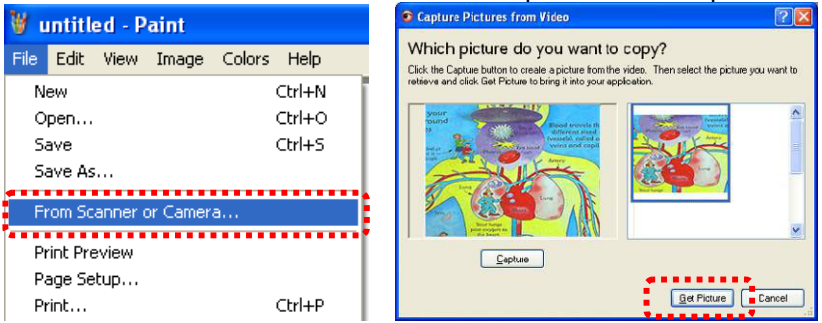

2. Haga clic en [Get Picture] para capturar las fotografías de las imágenes en directo e insertar los archivos en uso como se muestra en la ilustración superior derecha.

#### **7.27.2 Me gustaría insertar una fotografía en MS-Word**

#### **<Comentario> Solo admite el sistema operativo** *Windows XP***.**

1. Haga clic en [Insert/Image/From Scanner or Camera] en *MS-Word*.

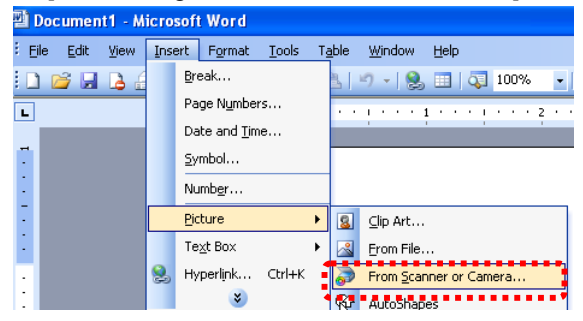

2. Seleccione [USB Video Device] y haga clic en [Custom Insert].

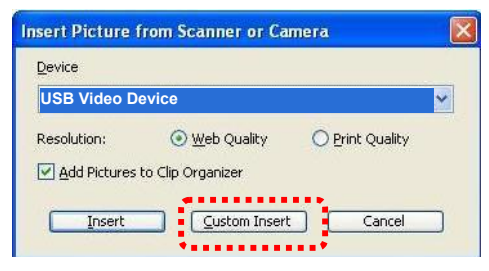

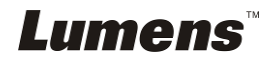

3. Haga clic en [Get Picture]. Capturará la fotografía de la imagen en directo.

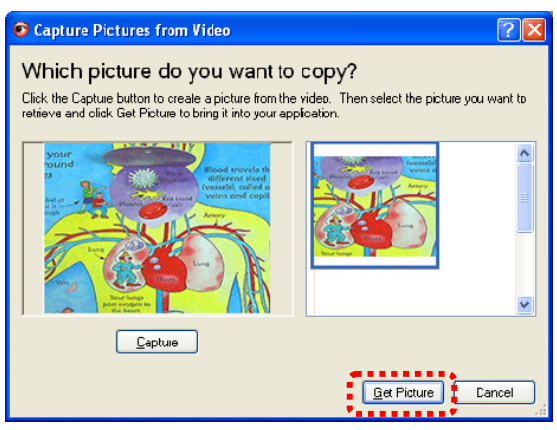

## **7.27.3 Me gustaría cambiar la configuración de PS760 y capturar una fotografía en MS-Word**

**<Comentario> Para** *Windows Office 2003* **o versiones superiores, utilice la función con** *OneNote***.** 

1. Haga clic en [Insert/Image/From Scanner or Camera] en *MS-Word*.

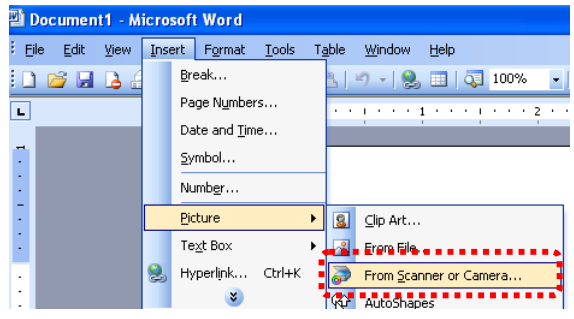

2. Seleccione [Lumens Document Camera Twain] y haga clic en [Custom Insert].

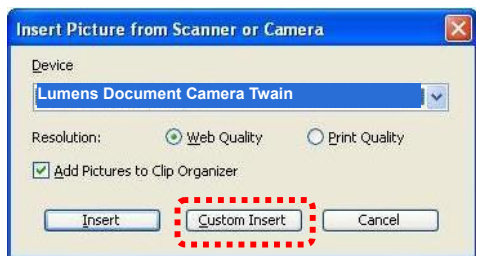

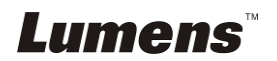

3. Se mostrará una ventana en la que se visualizará la imagen en directo (véase a continuación).

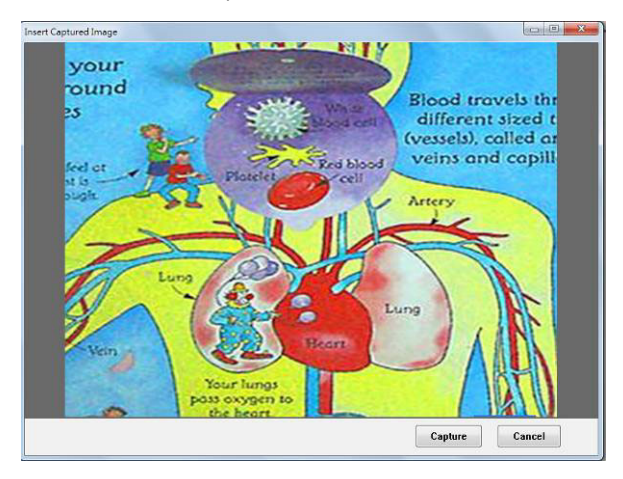

- 4. Pulse [Capture] para capturar imágenes en *MS-Word*.
- 5. Pulse [Cancel] para salir.

## **7.27.4 Me gustaría configurar PS760 como la Cámara del ordenador**

#### **<Comentario> Para Windows XP, configúrelo por nombre del sistema (Dispositivo de vídeo USB)**

Abra [My Computer] y haga clic en [Lumens Document] para abrir una imagen en directo.

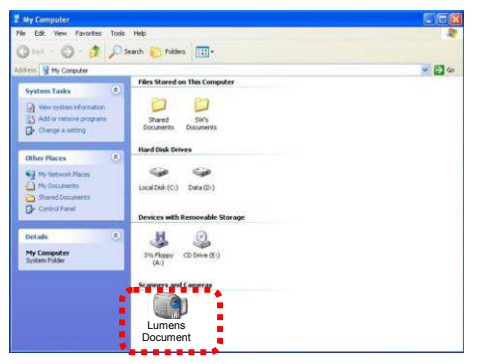

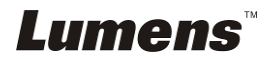

# **7.28 Me gustaría utilizar la función de control remoto por red**

 $\triangleright$  La red posee una distancia mayor para realizar el control que la interfaz RS232 y el USB. Cada función del PS760 puede ser controlada y utilizada desde el navegador (IE) del ordenador de los usuarios.

### **7.28.1 Me gustaría visualizar las imágenes en directo o utilizar las teclas de control**

#### **7.28.1.1 Inicie sesión en la página de control por red del PS760**

1. Abra el navegador web (Internet Explorer) e introduzca la **dirección IP: Número de PUERTO**. **(Muestra: http://192.168.100.150:80/)**

#### **<Comentario> Para comprobar la dirección IP, consulte 7.28.1.2 Me gustaría comprobar los ajustes de red.**

- 2. Introduzca la cuenta [admin].
- 3. Introduzca la contraseña (la contraseña predeterminada es [9999] y haga clic en [OK].

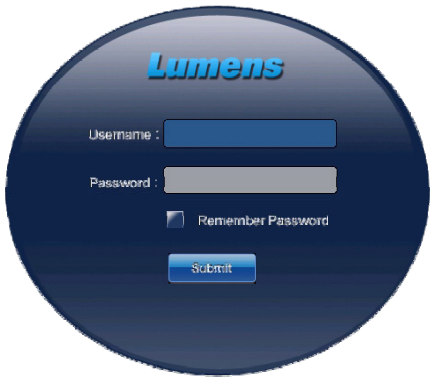

#### **7.28.1.2 Me gustaría comprobar la configuración de red**

DHCP está activado por defecto. Siga los siguientes pasos para comprobar la dirección IP.

- 1. Pulse [MENU] en el **mando a distancia** o **panel de control** para entrar el menú de configuración.
- 2. Pulse [▶] o [◀] para el menú [Advanced].
- 3. Pulse  $[4]$  o  $[\nabla]$  para [Ethernet].

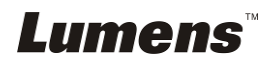

- 4. Pulse [ENTER] para abrir el menú OSD Ethernet.
- 5. Pulse [MENU] para salir del menú OSD.

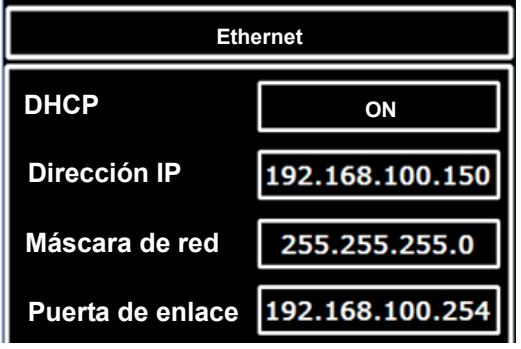

- **7.28.1.3 Visualice la imagen en directo**
- **A. Utilice el navegador IE**

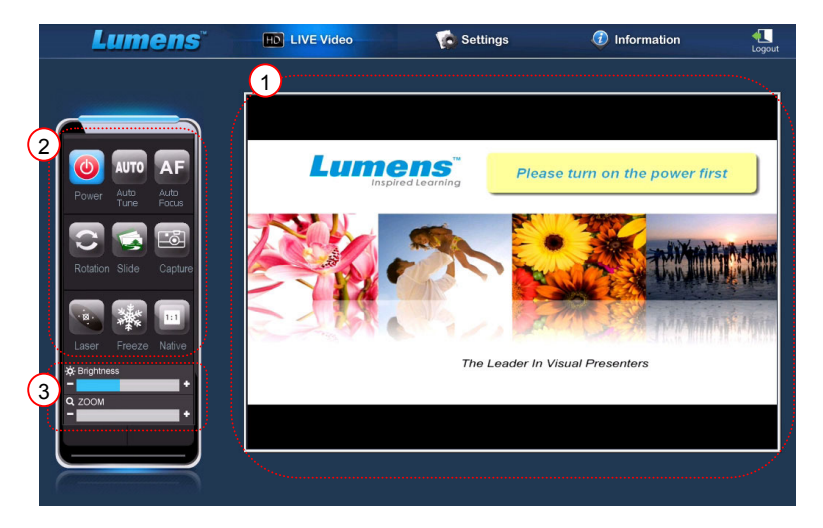

Modifique los ajustes de seguridad de la página web e instale los controles ActiveX según las instrucciones de la pantalla cuando esté utilizando el sistema por primera vez.

- 1. Modificación de los ajustes de seguridad de la página web:
	- Abra la página web  $\rightarrow$  haga clic en [Tools] en la barra de función  $\rightarrow$  [Internet Options]  $\rightarrow$  [Security]  $\rightarrow$  [Custom Level]  $\rightarrow$  seleccione [Download Unsigned ActiveX Controls] y configúrelo en [Prompt]  $\rightarrow$  [OK]

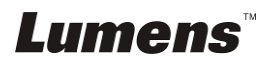

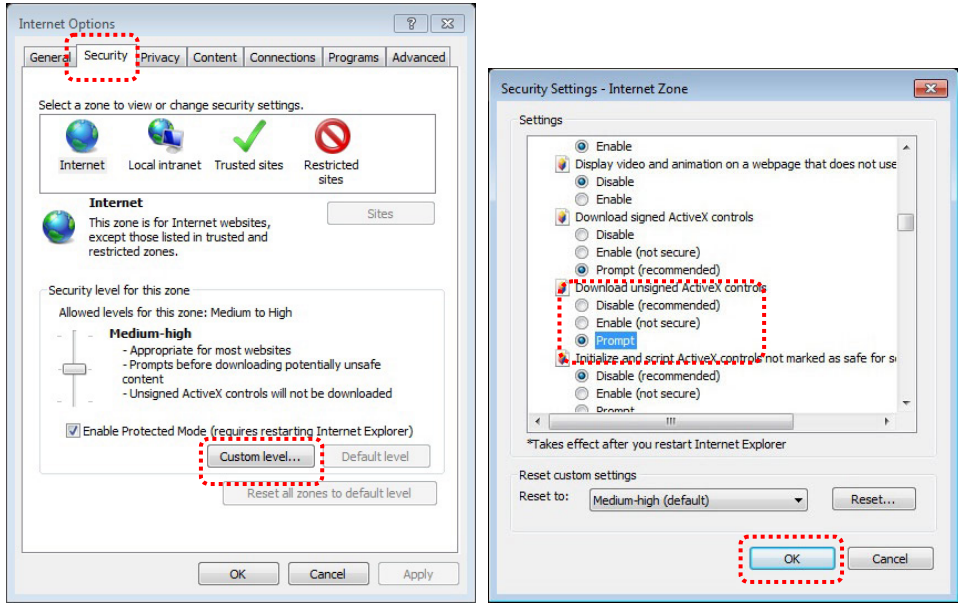

- Reinicie su navegador IE
- 2. Instale los controles ActiveX:
	- Siga las instrucciones en la pantalla y haga clic en [Install ActiveX **Controls1**

Instale ActiveX control según las instrucciones en pantalla antes de su primer uso

- Seleccione "Install ActiveX control" pulsando el botón del ratón en la posición indicada en la pantalla
- Acepte la advertencia de seguridad y haga clic en [Install]
- Alerta de seguridad del software, haga clic en [Unblock]
- La instalación ha sido completada
- 3. Visualice la imagen en directo
- 4. El método de control de las teclas de control es el mismo que el del mando a distancia. El botón será gris y estará desactivado para los usuarios que tengan solo el permiso de visualización.
- 5. Modifique el tamaño y el brillo de la imagen en directo.

**<Comentario> Para más información sobre los permisos del usuario, consulte 7.28.2 Me gustaría añadir o modificar la cuenta del usuario.** 

#### **B. Utilización de VLC**

**<Comentario> VLC solo se ofrece para la visualización, por lo que las teclas de control no están disponibles.** 

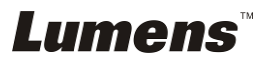

- 1. Inicie el reproductor VLC
- 2. Seleccione "multimedia  $\rightarrow$  Abrir el stream de red"
- 3. Introduzca "rtsp://**A**:**B**@**IP**:8557/h264" en "Introduzca una URL de red" de la págian de Red
	- **A: Nombre de cuenta**
	- **B: Contraseña de cuenta**
	- **IP: Para la dirección IP de la cámara de documentos, consulte la sección 7.28.1.2 "Me gustaría comprobar los ajustes de red" para observar el método de comprobación de la dirección IP.**
	- **Ejemplo:** rtsp://**admin**:**9999**@**192.168.100.150**:8557/h264
- 4. Pulse "Reproducir" para previsualizar.

#### **C. Multicast**

**<Comentario> Seleccione este ajuste cuando el número de usuarios online que visualicen la imagen en directo simultáneamente sea superior a 4. Además, todos los usuarios debe estar en el mismo dominio.** 

1. Inicie sesión en la pantalla de control web PS760

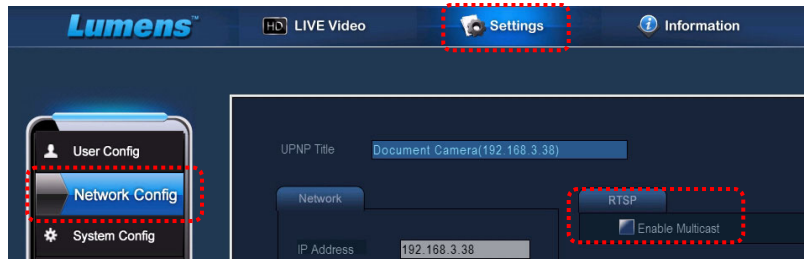

- 2. Haga clic **[Settings]** en la parte superior.
- 3. Haga clic en **[Network Config]**.
- 4. Seleccione **[Enable Multicast]**.
- 5. Pulse "Confirmar".
- 6. Haga clic en **[LIVE Video]** o encienda el **VLC Player** para visualizar la imagen en directo.

**<Comentario> Después de su uso, restáurelo para cancelar [Enable Multicast].** 

**7.28.2 Me gustaría añadir o modificar la cuenta de usuario** Lumens **Español -** 44

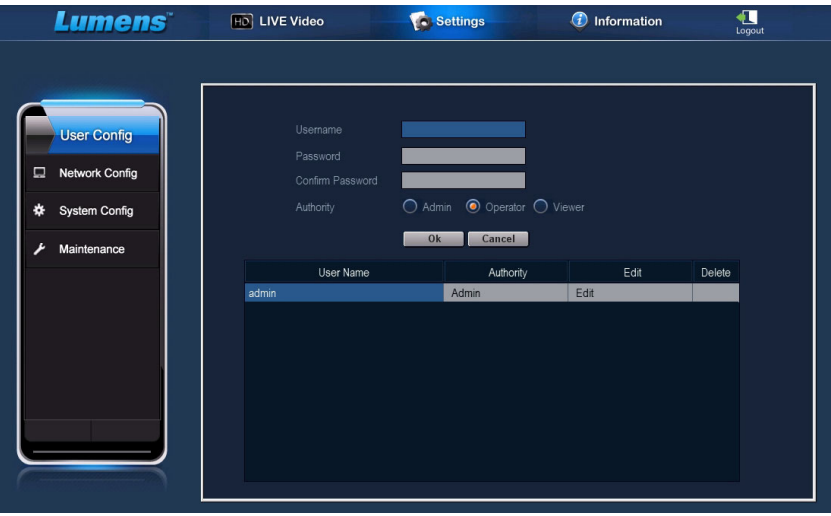

#### **<Comentario> Referencia para los permisos de usuario**

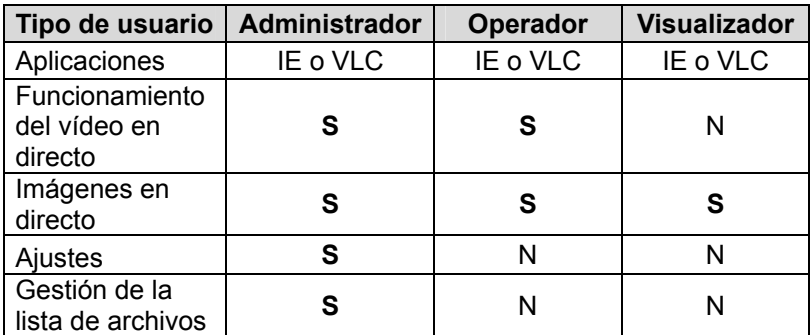

#### **7.28.2.1 Me gustaría añadir una cuenta de usuario**

- 1. Haga clic en [Settings].
- 2. Haga clic en [User Config].
- 3. Introduzca el nombre de usuario en el campo [User Name].
- 4. Introduzca la nueva contraseña en el campo [Password].
- 5. Introduzca la contraseña de nuevo en el campo [Confirm Password].
- 6. Confirme los permisos en el campo [Authority].
- 7. Haga clic en [OK] para aceptar y enviar su selección.

#### **7.28.2.2 Me gustaría eliminar la cuenta de usuario**

- 1. Haga clic en nombre de usuario.
- 2. Haga clic en el campo [Delete] para eliminar el usuario.

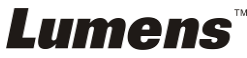

#### **7.28.2.3 Me gustaría modificar la contraseña y los permisos del usuario**

- 1. Haga clic en nombre de usuario.
- 2. Introduzca la nueva contraseña en el campo [Password].
- 3. Introduzca la contraseña en el campo [Confirm Password].
- 4. Confirme los permisos en el campo [Authority].
- 5. Haga clic en [OK] para aceptar.

#### **7.28.3 Deseo gestionar los archivos de imagen guardados**

- 1. Haga clic en [Information].
- 2. Haga clic en [File list].

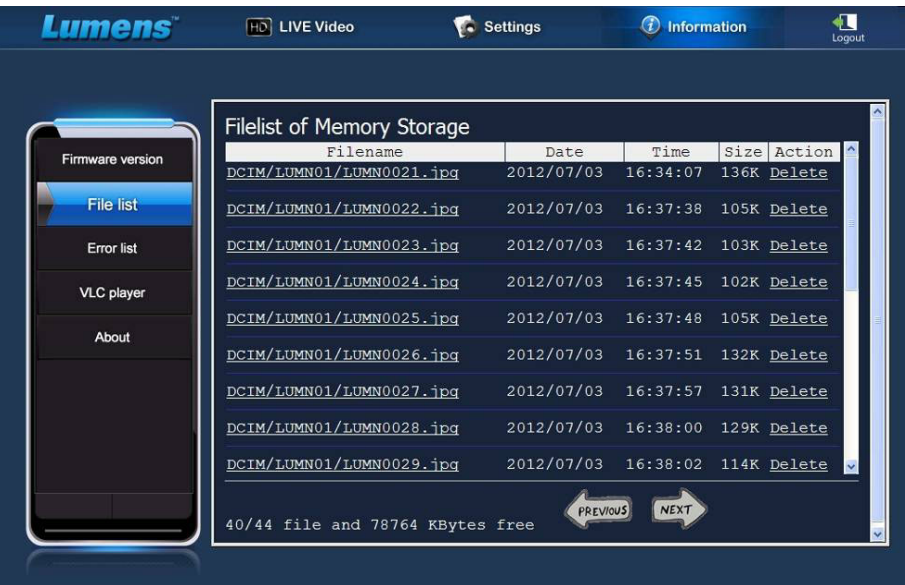

#### **7.28.3.1 Visualizar los archivos de imágenes**

1. Haga clic en el nombre de archivo para abrir el archivo de imagen guardado.

#### **7.28.3.2 Eliminar los archivos de imágenes**

1. Seleccione el archivo que desea eliminar y haga clic en [Delete]. Pulse [YES] para confirmar.

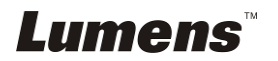

#### **7.28.4 Versión del Firmware**

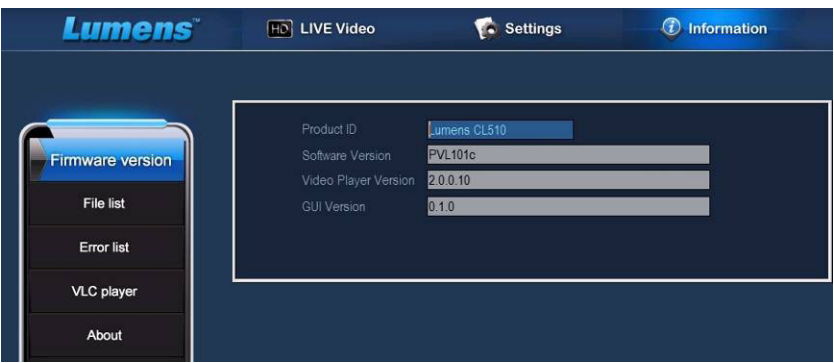

- 1. ID de producto: Nombre del producto
- 2. Versión del Software: Versión actual del Firmware
- 3. Versión del reproductor de vídeo: Versión actual del reproductor de vídeo

1

4. Versión GUI: Versión actual GUI

# **7.28.5 Actualizar la versión del Firmware**

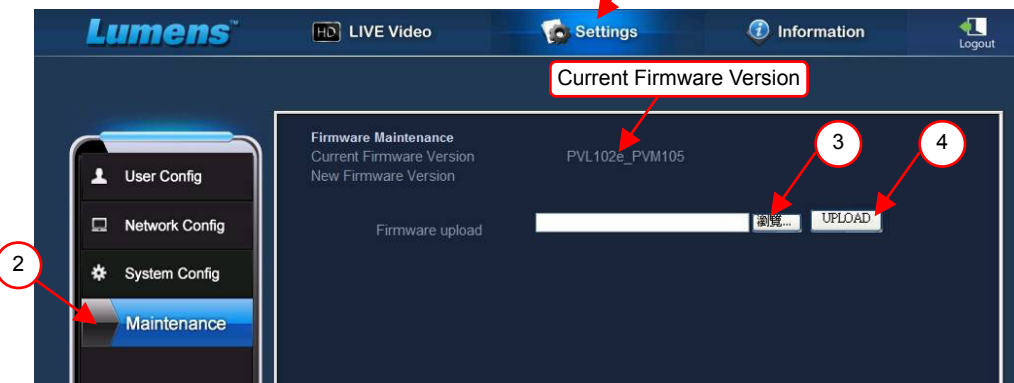

#### **<Comentario> Descárguese la última versión del firmware de la**

#### **página web de Lumens.**

- 1. Haga clic en [Settings].
- 2. Haga clic en [Maintenance].
- 3. Haga clic en "Vista" en el campo [Firmware upload] y seleccione los

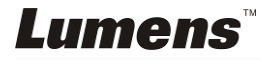

archivos del firmware que desee actualizar.

- 4. Haga clic en [UPLOAD] para iniciar la actualización.
- 5. Cuando se hayan cargado los archivos del firmware, se eliminarán todos los archivos en la memoria integrada. Si desea almacenar los archivos, haga clic en "Cancelar" para cancelar la actualización. Proceda a actualizarlo solo cuando haya realizado la copia de seguridad del archivo. Si no necesita almacenar los archivos, haga clic en "Sí" para iniciar la actualización.

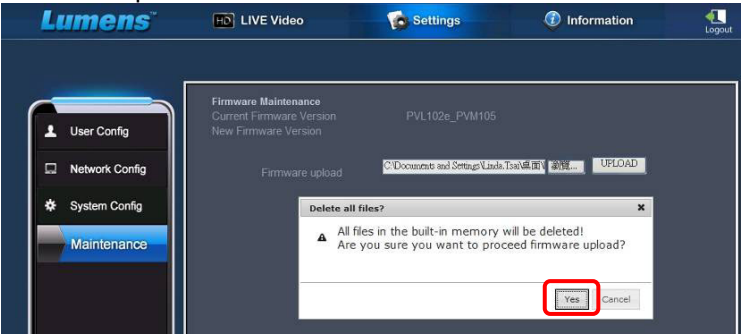

- 6. Cuando la actualización llegue al "Paso 3/3", siga las instrucciones en la pantalla para iniciar sesión en la cuenta del administrador.
- 7. Cuando se haya completado la instalación, cierre el navegador IE y vuélvalo a abrir para iniciar la conexión a la red.

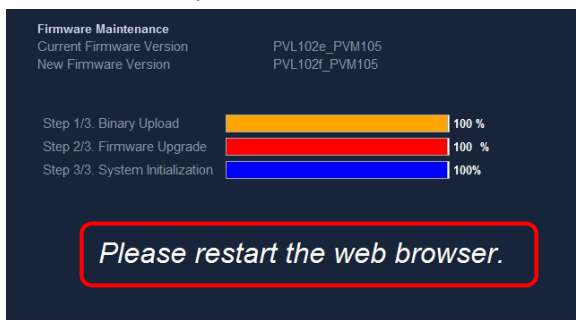

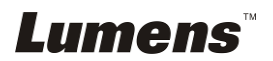

# **Capítulo 8 Conexión al microscopio**

1 Monte el **adaptador del microscopio** (Opcional) en el microscopio.

**<Nota> Elija un adaptador de microscopio apropiado. Los accesorios del adaptador de microscopio son aplicables a oculares de Ø 28 mm, Ø 31 mm, Ø 33 mm, y Ø 34 mm.** 

2 Las lentes de PS760 se conectan con el **adaptador del microscopio**.

Si la lente es de **Ø 33 mm** o **Ø 34 mm**, solo se **necesita** el **adaptador de microscopio de Lumens**.

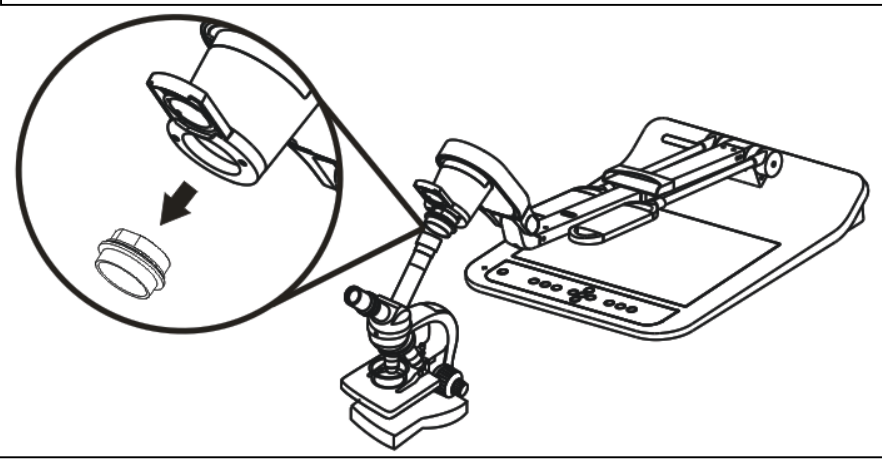

Si la lente es de **Ø 28 mm** o **Ø 31 mm**, **necesitará** dos **adaptadores de microscopio**. (1. El **adaptador de microscopio de Lumens**. 2. El **adaptador de microscopio aducuado** para el tamaño de lente de **Ø 28 mm** o **Ø 31 mm**.)

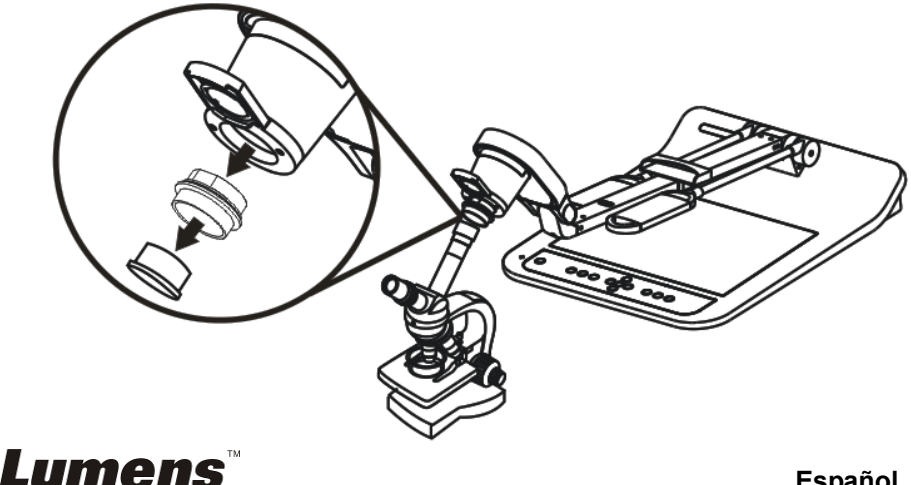

#### 3 Seleccione el modo **[Microscope]**

#### 3.1. Si utiliza el **mando a distancia** o el **panel de control**

- 3.1.1. Pulse [MENU] para entrar en el menú de configuración.
- 3.1.2. Pulse  $[\triangleright]$  o  $[\triangleleft]$  para [Display].
- 3.1.3. Pulse [▼] para seleccionar [Mode].
- 3.1.4. Pulse  $[\blacktriangleright]$  o  $[\blacktriangleleft]$  para [Microscope].
- 4 Si la imagen no es nítida
	- 4.1. Ajuste el enfoque del microscopio.
	- 4.2. Pulse el botón del **mando a distancia** o el **panel de control** [AUTO TUNE] para activar el enfoque automático.
- 5 Zoom digital
	- 5.1. Si utiliza el **mando a distancia** o el **panel de control**
		- 5.1.1. Pulse [MENU] para entrar en el menú de configuración.
		- 5.1.2. Pulse  $[\triangleright]$  o  $[\triangleleft]$  para [Display].
		- 5.1.3. Pulse [▼] para seleccionar [Digital Zoom].
		- 5.1.4. Pulse  $[\triangleright]$  o  $[\triangleleft]$  para [On].
		- 5.1.5. Pulse [ZOOM +] / [ZOOM -].

### **<Nota> Vuelva al modo normal después de utilizar el microscopio, ya que de lo contrario no podrá utilizar la función Acercar/Alejar el zoom.**

- 1. Pulse [MENU] en el **mando a distancia** o **panel de control** para entrar el menú de configuración.
- 2. Pulse  $[\triangleright]$  o  $[\triangleleft]$  para [Display].
- 3. Pulse  $[\nabla]$  para seleccionar [Mode].
- 4. Pulse  $[\triangleright]$  o  $[\triangleleft]$  para [Normal].

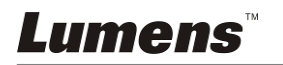

**<Nota> Debería desconectar y volver a conectar el cable de alimentación para reiniciar el PS760 para que todos los ajustes del interruptor DIP se hagan efectivos.**

# **9.1 Conectar a un proyector o monitor**

**9.1.1 Salida XGA de 60Hz Salida XGA de 50Hz** 

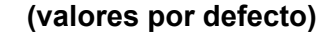

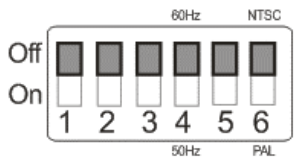

**9.1.2 Salida SXGA de 60Hz Salida SXGA de 50Hz** 

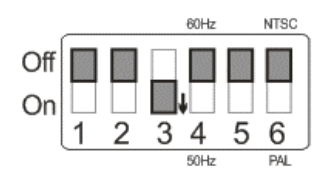

### **9.1.3 Salida WXGA de 60Hz Salida WXGA de 50Hz**

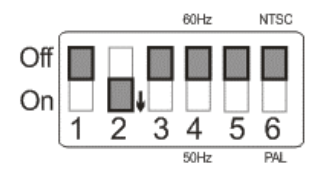

# **9.1.4 Salida UXGA de 60Hz Salida UXGA de 50Hz**

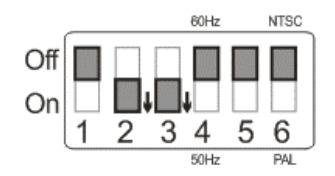

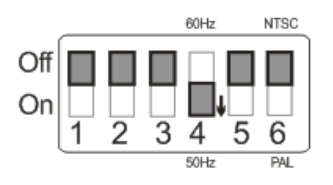

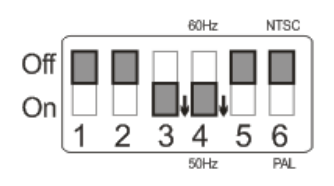

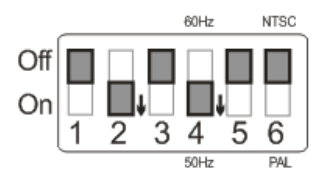

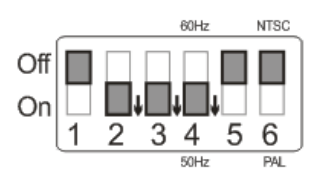

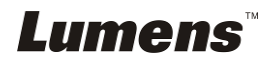

#### **9.1.5 Salida 1080P 60 Hz Salida 1080P 50 Hz**

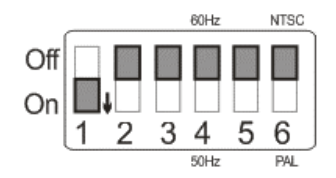

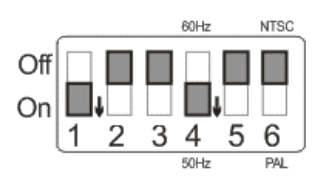

# **9.2 Conexión a un Televisor/DVD**

**9.2.1 NTSC: EE.UU., Taiwán, Panamá, Filipinas, Canadá, Chile, Japón, Corea y México.** 

**60Hz** 50Hz

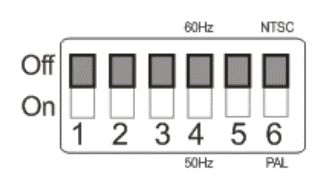

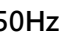

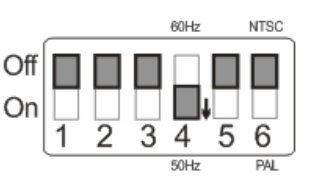

#### **9.2.2 PAL: Países/regiones no mencionados anteriormente.**

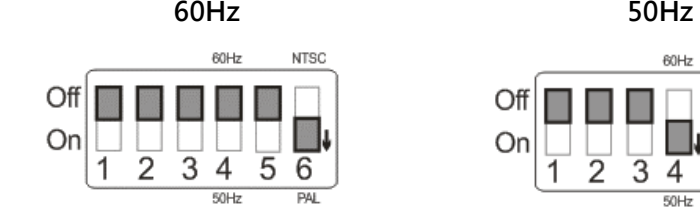

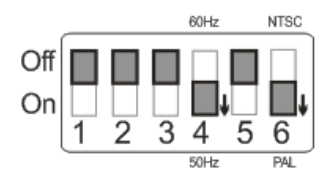

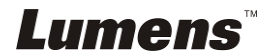

# **Capítulo 10 Embalaje del dispositivo**

- 1. Vuelva a colocar el mando a distancia en su funda.
- 2. Pliegue el cabezal de la cámara para alinearlo con el brazo.
- 3. Desplace hacia abajo los dos brazos de la lámpara y el brazo de la cámara para ajustarlos en paralelo con la plataforma.
- 4. Coloque la tapa de las lentes en el cabezal de la cámara.
- 5. Por último, pliegue el dispositivo como se muestra en la siguiente imagen.

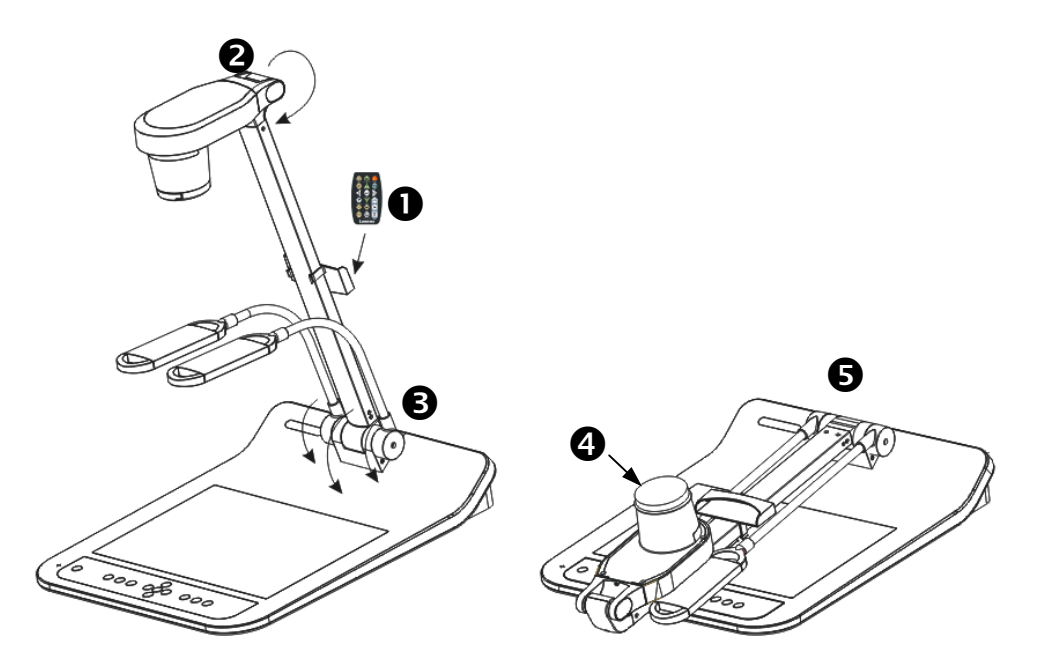

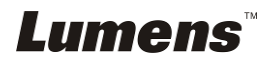

# **Capítulo 11 Solución de Problemas**

Este capítulo describe problemas que puede encontrarse durante la utilización de PS760. Si tuviera alguna pregunta, consulte los capítulos relacionados y siga todas las soluciones sugeridas. Si el problema persiste, póngase en contacto con nuestros distribuidores o centro de servicio.

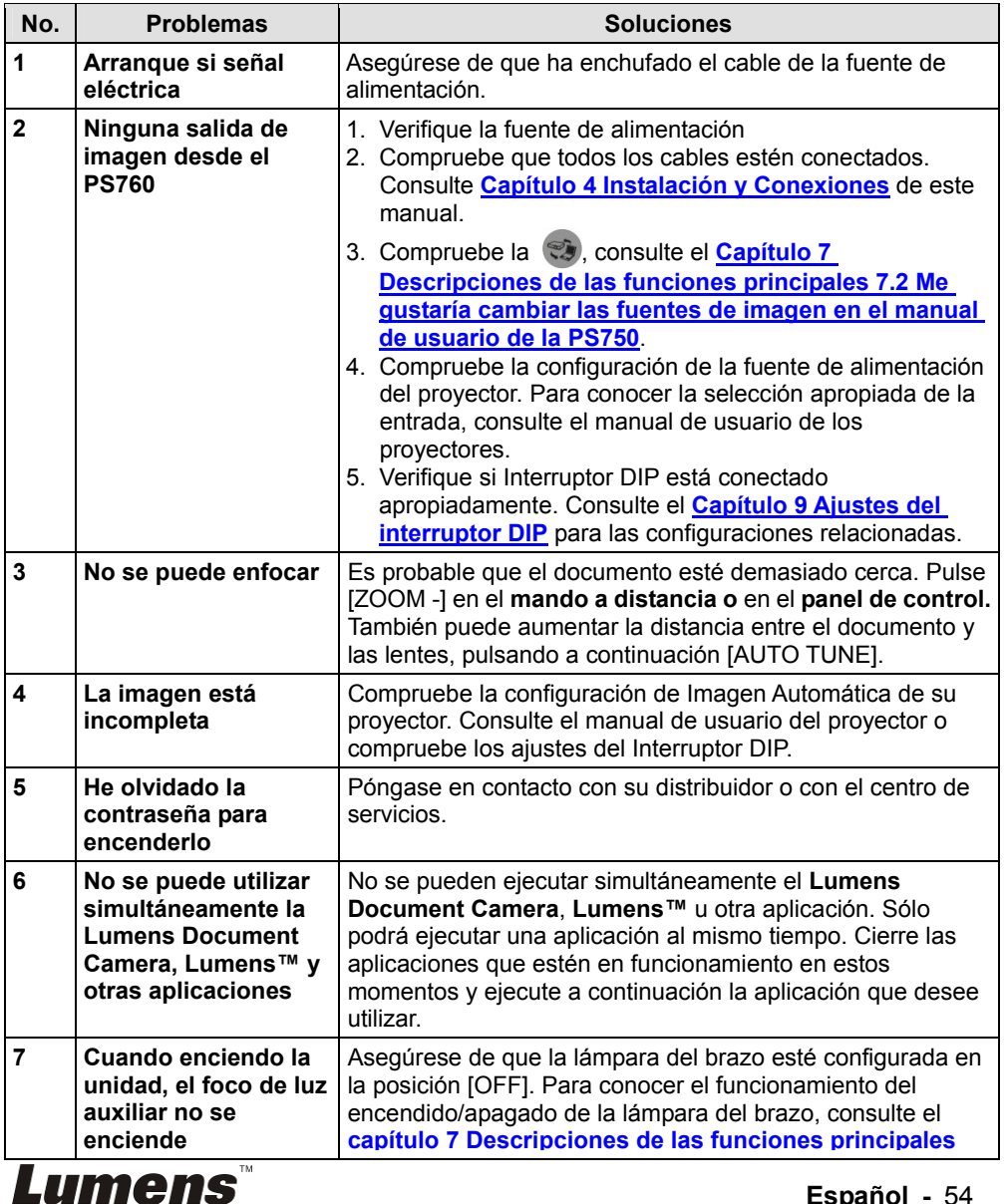

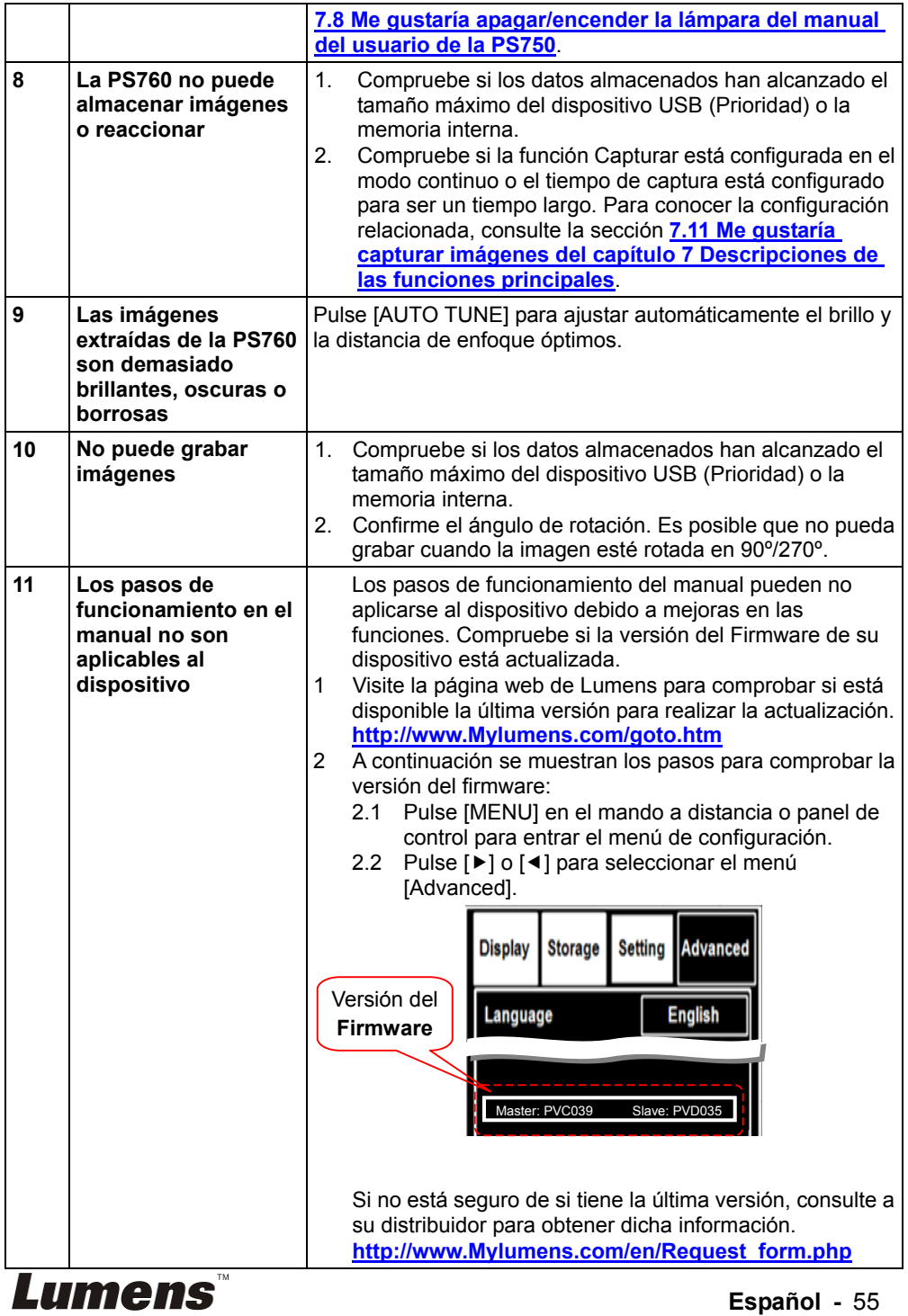

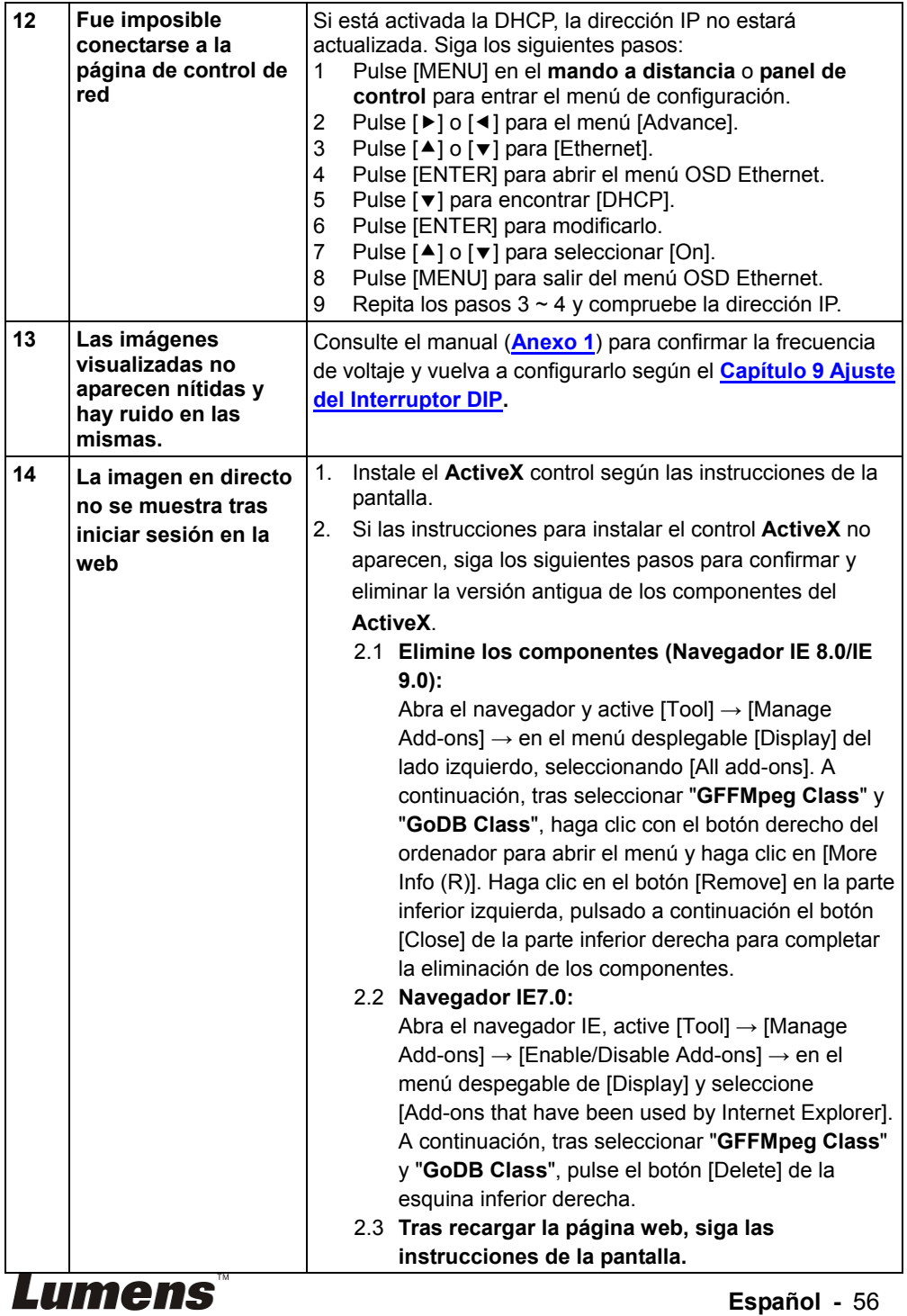

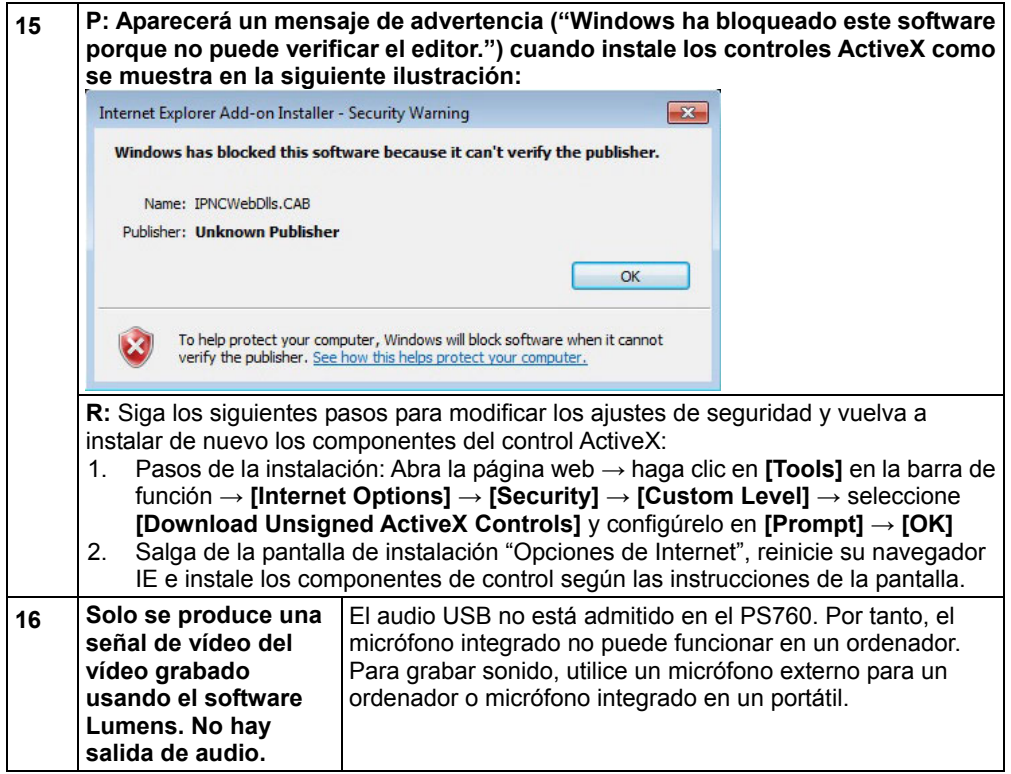

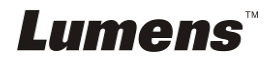

### Frecuencia y voltaje del mundo

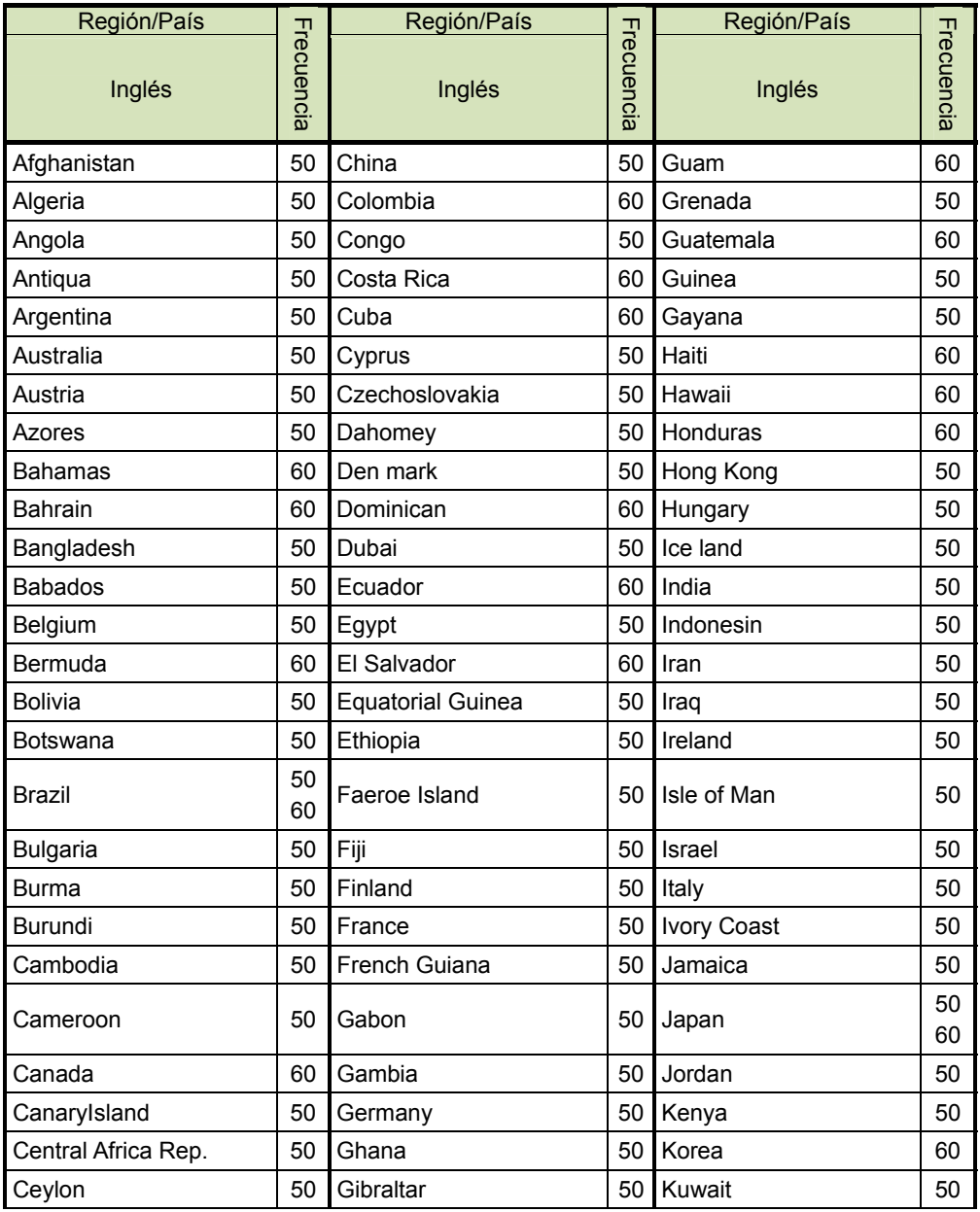

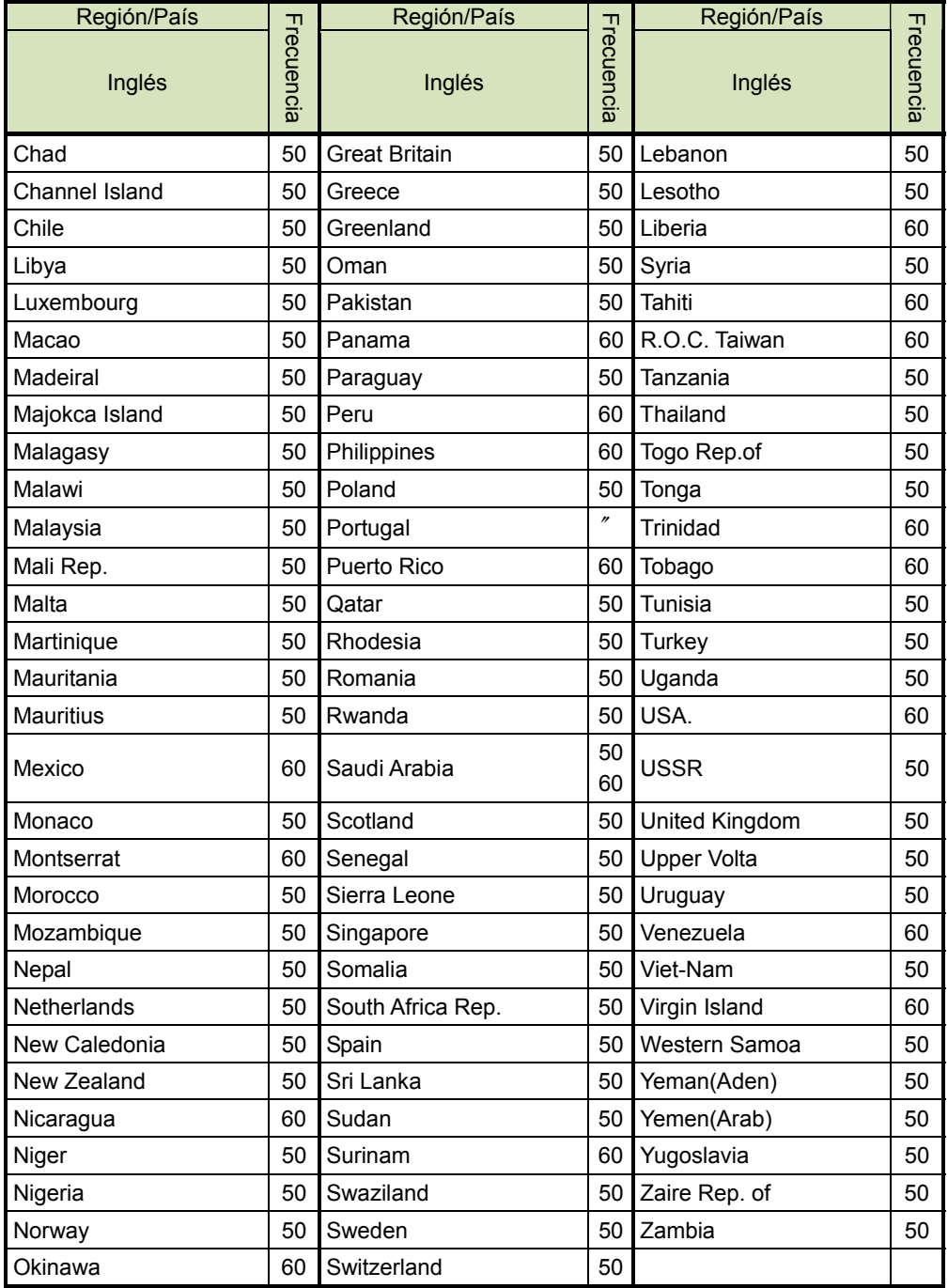

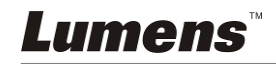